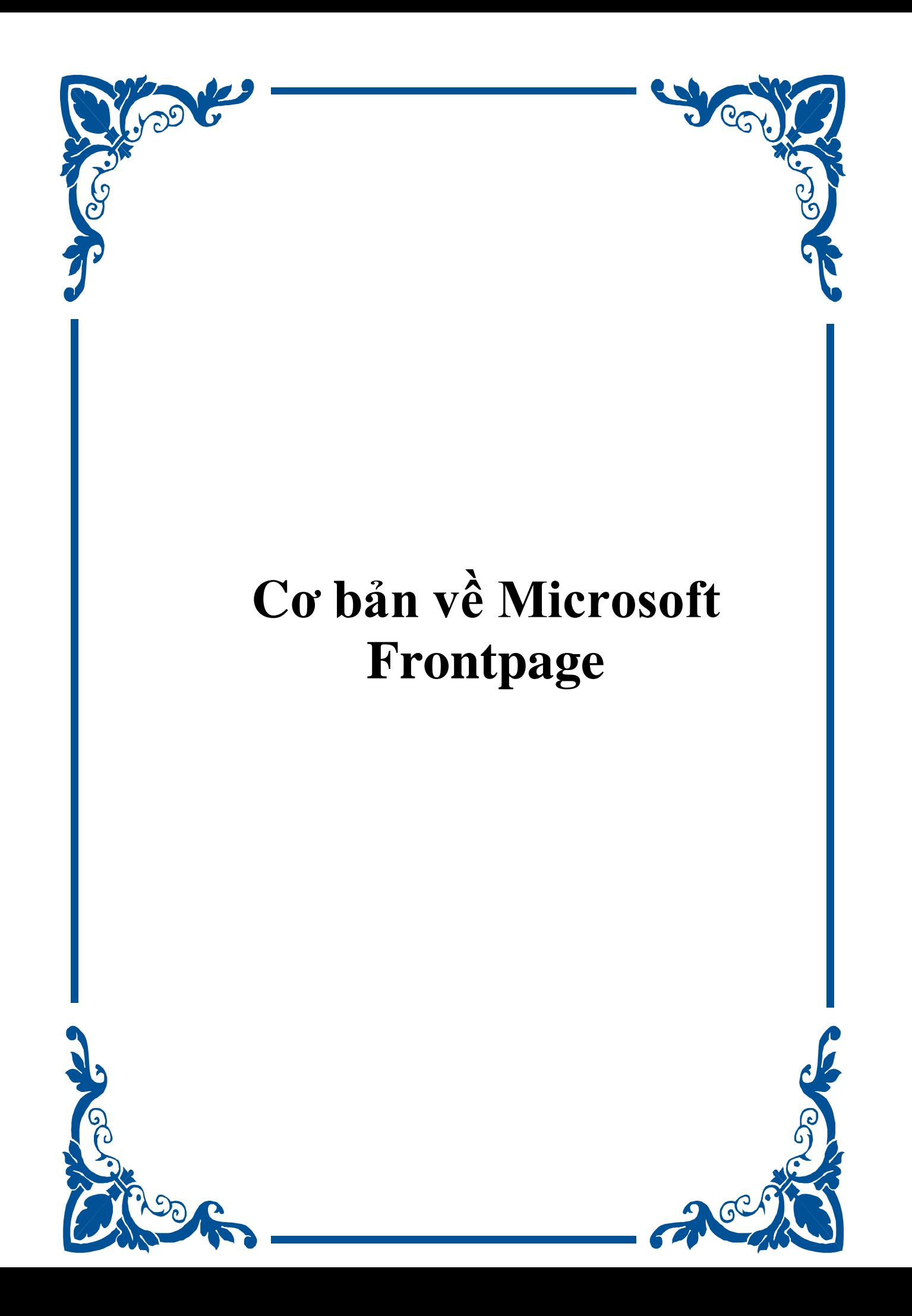

#### **Chương 1**: Làm quen với môi trường làm việc của **Microsoft Frontpage**

Khi bạn khởi động **Microsoft Frontpage** bạn sẽ có một giao diện gần giông với giao diện của chương trình quen thuộc là **Microsoft Word**. Và những thành tố cũng như tính năng của nó cũng gần giống như **Micrsoft Word** vậy. Tôi sẽ chỉ ra những công cụ mà chỉ có trong **Microsoft Frontpage**, còn những công cụ quen thuộc như cỡ chữ, font chữ, căn chỉnh ... cho phép tôi bỏ qua.

Khi bạn khởi động **Microsoft Frontpage** cái mà bạn hay dùng nhất có lẽ là hình này

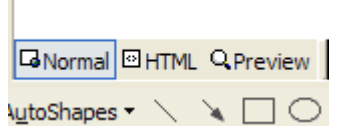

Ở ô đầu tiên là chữ "Normal" nó cho phép hiển thị trang web của bạn dưới dạng có thể chỉnh sửa được nội dung của nó. Ở chế độ normal bạn có thể nhìn thấy bảng của mình đã tạo, các kiểu căn chỉnh ...

Ở ô thứ hai là chữ "HTML" khi bạn click vào nó, nó sẽ hiện ra những đoạn mã HTML và xác định trang web của bạn sẽ được đọc như thế nào bởi trình duyệt. Nếu bạn biết HTML bạn có thể chỉnh sửa trang web của bạn ở ngay trong chế độ HTML.

Ở ô thứ ba là chữ "Preview", khi bạn nhấp chuột vào nó, trang tài liệu mà bạn đang soạn thảo sẽ xuất hiện giống hệt khi bạn xem nó trên trình duyệt bình thường. Ở chế độ này bạn không thể chính sửa cũng như thêm nội dung vào được.

Đó là vắn tắt những gì cơ bản nhất mà bạn cần biết trước khi tiếp tục những phần sau

#### *Khởi tạo một trang web*

Trang web là một dạng văn bản hay là một tập hợp các văn bản mà bạn có thể xem được trên WWW (World Wide Web). Một trang web có thể đơn thuần là một trang hay là một tập hợp các trang web đơn lẻ. Trang web đơn (Web Page) là một dạng văn bản HTML, nó đưng riêng lẻ và có địa chỉ riêng. (URL) trên Internet. Trang Web (Website) là một một tập hợp của các trang web đơn (web page) bao gồm file mở đầu và được gọi là Trang Chủ. Từ Trang Chủ bạn có thể lướt hết nội dung của trang đó và qua các trang web đơn khác.

Để bắt đầu khởi tạo trang Web của bạn trong **Microsoft Frontpage**, chúng ta sẽ tạo một trang chủ và đây sẽ là cửa chính để vào trang web của bạn. Thường thì Trang Chủ nên có lời chào,

giới thiệu về trang web và nội dung của trang và những đường link xuyên suốt toàn bộ trang. Để làm quen với **Microsoft Frontpage** và cũng là bài tập đầu tiên, chúng ta sẽ tạo một Website về trường học, do vậy ở trang chủ sẽ là một đoạn giới thiệu về trường học và các đường link đến các trang khác. Và tất nhiên sau khi thành thạo, bạn có thể dùng cách này để tạo trang web cho riêng bạn với mục đích của riêng bạn.

1. Ở trên thanh công cụ bạn nhấn vào mũi tên cạnh nút New, sẽ có một hộp thoại hiện ra như hình dưới.

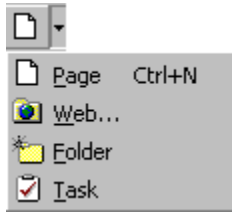

2. Ở nút Website, bạn chọn Empty Web và nhấn OK. Danh sách những thu mục sẽ xuất hiện ở giữa View menu và trang web đơn của ban.

3. Ở View menu bạn nhân nút **. Bởi vì bạn chưa có nội dung gì cho nên Navigation sẽ trống** rỗng. Nhấn vào nút  $\square$  để tạo Trang Chủ

4. Nhấp chuột phải vào trang bạn vừa tạo và chọn Rename, Sau đó đánh vào chữ Trang Chủ. Đây sẽ là chữ xuất hiện ở trên cùng của trang web

5. Để thêm vào những trang nối tiếp với Trang Chủ, nhấp chuột vào Trang Chủ và nhấn nút  $\square$  5 lần để thêm 5 trang nữa. Những trang vừa tạo sẽ nằm dưới Trang Chủ

6. Nhấp chuột phải vào trang New Page 2 và chọn Rename. Đặt tên nó là *Tutorials*

7. Lập lại bước 6 với những trang khác và đặt tên nó lần lượt là Text Effect, Photo Effect, Web Graphic và Bàn Tay Đen

## *Thêm nội dung và thanh di chuyển cho trang web*

Để cho khách đến thăm có thể tìm thấy thông tin trên web của bạn, bạn cần thêm thanh di chuyển (Navigation). Cách dễ nhất là thêm biên dùng chung (Shared Borders). Biên dùng chung là vùng quen thuộc trên 1 hoặc nhiều trang web khác. Biên dùng chung có thể là một vùng nằm trên cùng của trang, ở dưới cuối cùng, ở bên trái và cả bên phải nữa. Với biên dùng chung, bạn

có thể dễ dàng thêm logo hoặc thanh di chuyển vào một vị trí cụ thể trong một trang web và bạn chỉ phải đưa nội dung vào một lần nhưng nó sẽ xuất hiện ở tất cả các trang khác.

### *Đê thêm vào biên dùng chung bạn làm như sau:*

1. Từ Navigation view, nhấp đúp chuột vào Tutorials

2. Trên thanh công cu chon Format và chon Shared Borders

3. Chọn All Pages và đánh dấu hộp kiểm Top, Left và Bottom

4. Chọn hộp kiểm Include navigation dưới lựa chọn Left để thêm đường link đến tất cả những trang khác trong trang web của bạn, sau đó nhấn OK. Bạn sẽ thấy những đường chấm chấm xuất hiện, nó thể hiện ở đó là biên dùng chung.

5. Nhấp chuột vào vùng biên dùng chung ở trên cùng. Chữ trong đó sẽ được bôi đen

6. Trên thanh công cụ vào Insert > Page Banner.

7. Chọn lựa chọn Picture và để ý xem chữ Tutorials có xuất hiện ở trong ô chữ không, sau đó nhấn OK. Dòng chữ Tutorials sẽ được nhìn thấy trên biên dùng chung ở trên cùng

8. Nhấp chuột vào biên dùng chung bên trái và chữ sẽ được bôi đen

9. Ở Insert trên thanh menu chọn Navigation

10. Chọn Same level và chọn lựa chọn Vertical, Text và nhấn OK. Những đường liên kết sẽ thể hiện ở biên dùng chung bên trái.

11. Chọn biên dùng chung ở dưới cùng

12. Trên Insert Menu chọn Navigation Bar.

13. Chọn lựa chọn Top Level và chọn Horizontal và Text, nhấn OK. Đề mục Trang Chủ sẽ xuất hiện ở biên dùng chung bên dưới.

Bây giờ bạn đã có một trang web vô cùng đơn giản với những đường link đến các trang khác. Bạn bây giờ có thể khám phá những thành tố khác của Microsoft Frontpage.

Page Page View: Khởi tạo và chỉnh sửa những trang web đơn lẻ. Page view cho phép bạn xem nội dung ở dạng Normal, HTML hoặc xem trước trên trình duyệt

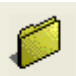

Folders Folder View. Cho bạn cái nhìn tổng quát về cấu trúc của trang web, đồ hoạ và các tệp tin trên trang web của bạn

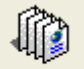

Reports Report View: Cho bạn xem trang đơn, đồ hoạ và các tệp tin trong trang web. Nó còn dùng để thông báo những trang load chậm, link hỏng, lỗi, trạng thái, thông tin cập nhật hoặc chỉnh sửa hoặc phân loại những tệp tin khác nhau.

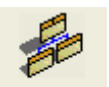

Navigation Tạo thanh di chuyển, xem cách trình bày thanh di chuyển của trang web và hiển thị một phần cụ thể nào đó của trang web để làm việc.

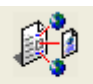

Hyperlinks Chế độ thể hiện Hyperlinks thể hiện tất cả các liên kết dẫn đến một trang web từ các rang web khác trong site và hiên thị các liên kết di ra từ trang web được chọn. Nó còn thể hiện bằng trực giác xem trang nào link bị hỏng.

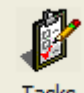

Tasks Chế độ này hiển thị một danh sách những việc cần làm và ai sẽ làm, và có thể nhanh chóng nhìn thấy tình trạng, miêu tả và những việc ưu tiên làm trước.

Ở phần kế tiếp bạn sẽ học sâu hơn vào từng chế độ thể hiện và nó sẽ giúp bạn rất nhiều khi bạn xây dựng một trang web.

*Làm việc với nội dung ở chế độ hiển thị Page*

Nội dung thật sự của trang web sẽ xuất hiện dưới chế độ hiển thị Page. Bạn có thể thêm nội dung, đồ hoạ, hiệu ứng và cả những video clip vào trang của bạn, thậm chí bạn có thể áp dung theme và kiểm tra lỗi chính tả. (người Việt không cần! hè hè! super!!)

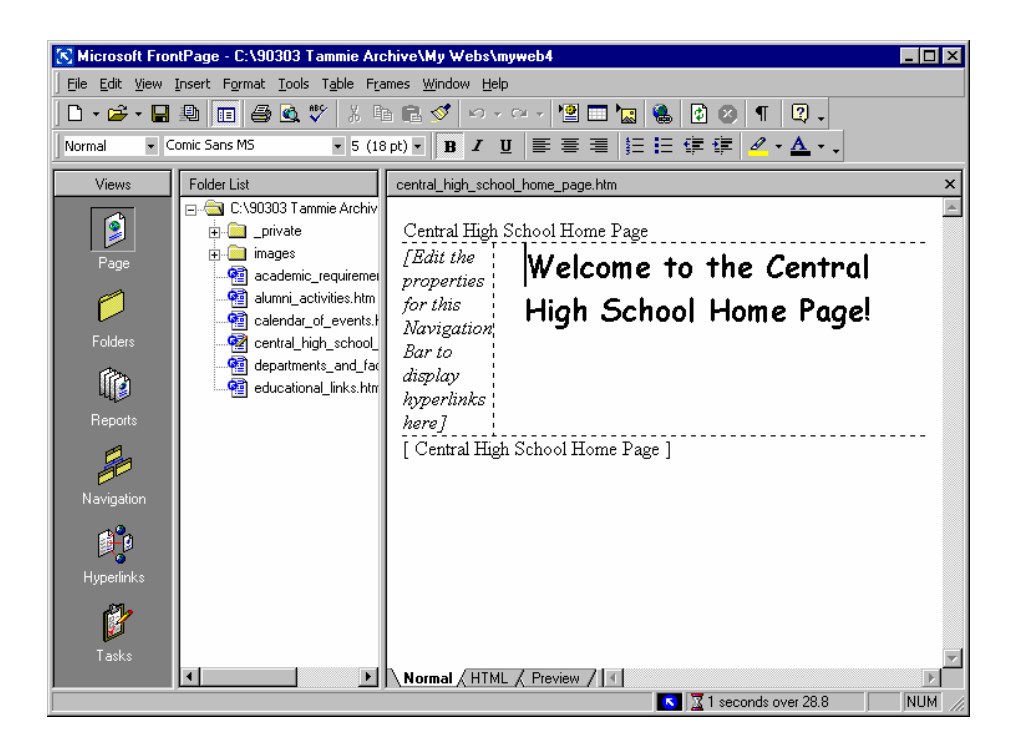

#### *Khám phá chế độ thể hiện Page.*

1. Ở thanh view bạn nhấn nút Page. Bạn sẽ thấy tài liệu hiện hành mà bạn đang làm việc khi nút Normal được chọn. Bạn có thể chính sửa nội dung của trang trong chế độ thể hiện Page tương tự như khi bạn dùng chương trình Microsoft Word

2. Trong danh sách các thu mục (Folder list), nhấp chuột phải vào

Central\_high\_school\_home\_page, nhấp chuột vào vùng bên phải của biên dùng chung và gõ chữ gì bạn thích. Bôi đen nó và tô đậm nó lên. Nếu bạn không nhìn thấy Folder list thì nhấn vào nút này **.** 

3. Với vùng chữ vẫn được bôi đen, đổi font chữ thành Comic Sans Microsoft từ menu thả xuống và đổi cỡ chữ thành 4

4. Nhấp chuột vào nút HTML. Bạn sẽ thấy một đoạn code HTML của trang, nó xác định trang web của bạn sẽ được đọc bởi trình duyệt như thế nào.

5. Nhấp chuột vào nút Preview để xem trang web của bạn ở chế độ xem trước.

### *Tổ chức lại trang web của bạn ở chế độ thể hiện Folder*

Folder bao gồm cấu trúc về nội dung của những tập tin và thư mục trong trang của bạn. Bạn có thể tạo, xoa, copy và di chuyển chúng trong chế độ hiển thị Folder

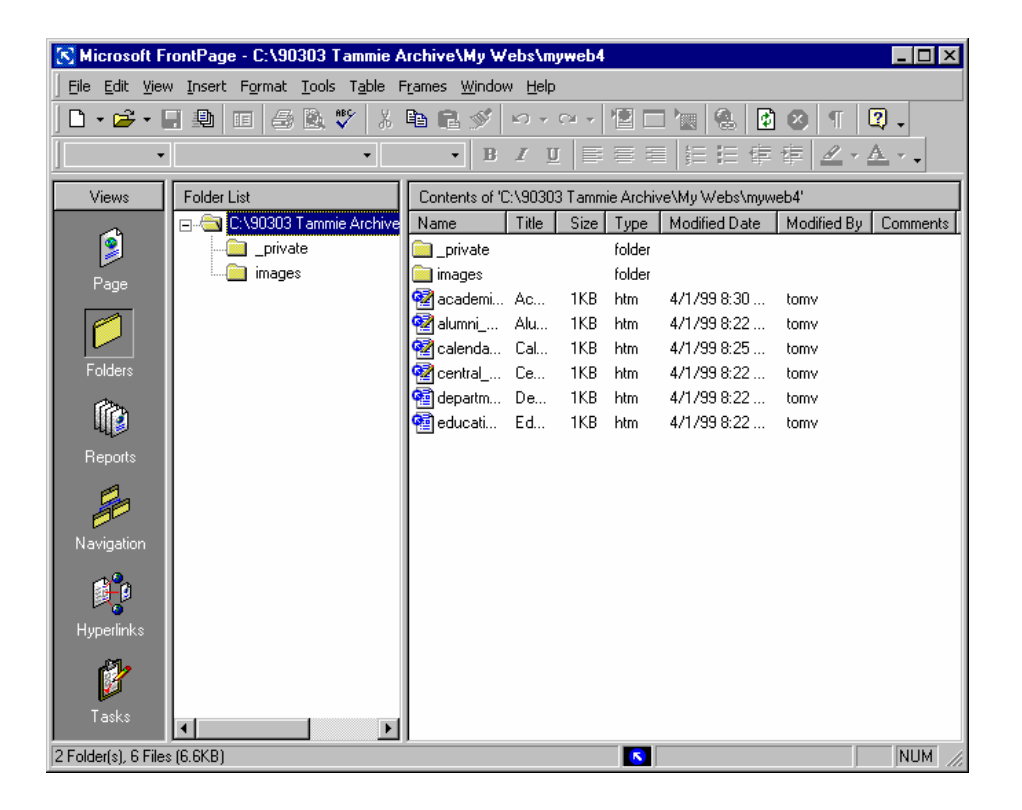

#### *Khám phá chế độ hiển thị Folder*

1. Ở thanh View ban chọn nút Folder. Bạn sẽ thấy những thư mục trong web site trường học mà chúng ta tạo từ trước. Bởi vì bạn chưa tạo những trang khác cho nên bạn không có nhiều thư mục.

2. Ở trong foler list nhấp chuột vào Images.htm

3. Ở ô bên phải, bạn sẽ thấy nội dung của thư mục Image. Bởi vì bạn chưa có đồ hoạ cho nên thư mục này vẫn trống.

Khi trang web của bạn trở lên lớn hơn và phức tạp hơn, bạn sẽ thấy rất nhiều thư mục trong folder lish và chúng bao gồm nhiều thông tin hơn. Những thư mục trong Microsoft Frontpage bao gồm những thư mục sau:

• Global.asa: bao gồm thông tin về tài liệu kết nối trong trang web dùng chủ yếu cho chức năng cơ sở dữ liệu.

- Animate.js: bao gồm DHTML và những hiệu ứng động
- Fphover.class: bao gồm những nút hover được phát sinh bởi Frontpage

#### *Xem thông tin trang web của bạn ở chế độ thể hiện Reports*

Tất cả những trang web đều chứa một danh sách các tệp tin trong thư mục Project. Danh sách này cung cấp thông tin như là: tên tệp tin, kích thước, loại, bao nhiêu đường link, loại link và ngày cập nhật thay đổi.

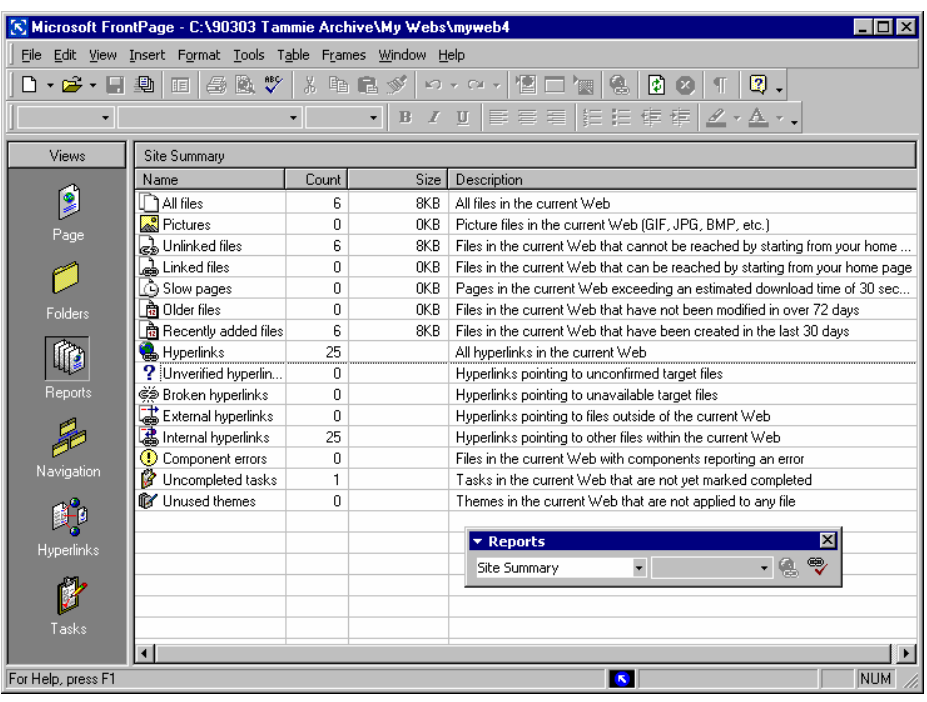

#### *Khám phá chế độ hiển thị Report*

1. Ở thanh công cụ View nhấn nút Report. Một danh sách của những chủ đề sẽ xuất hiện bên cột bên trái

2. Nhấp chuột vào file Recently Added. Một danh sách những tệp tin mà ban vừa tạo sẽ xuất hiện

3. Nhấp vào chữ Title để phân loại những đường link bằng tên trang

4. Ở trên thanh menu > View, chọn Report > Site Summary để quay lại với trang tóm tắt của chế độ hiển thị Report hoặc trên thanh công cụ của Report chọn Site Summary từ danh sách thả xuống.

Chế độ hiển thị Report nhắc nhở bạn về những vấn đề trên trang web. Khi bạn tiếp tục thiết kế trang của bạn, chế độ Report trở lên ngày càng quan trọng. Bạn có thể tìm những đường link hỏng trên trang web, trang nào mất nhiều thời gian để load và nhiệm vụ nào chưa hoàn thành.

### *Duy trì menu di chuyển bằng chế độ hiển thị Navigation*

Chế độ này cho bạn thấy cấu trúc trang web của bạn. Bạn có thể tạo, hiển thị, và in cấu trúc của trang. Nếu bạn có nhiều hơn một trang bạn có thể nhấn vào dấu + ở trang chủ để mở nó ra và dấu - để dấu nó.

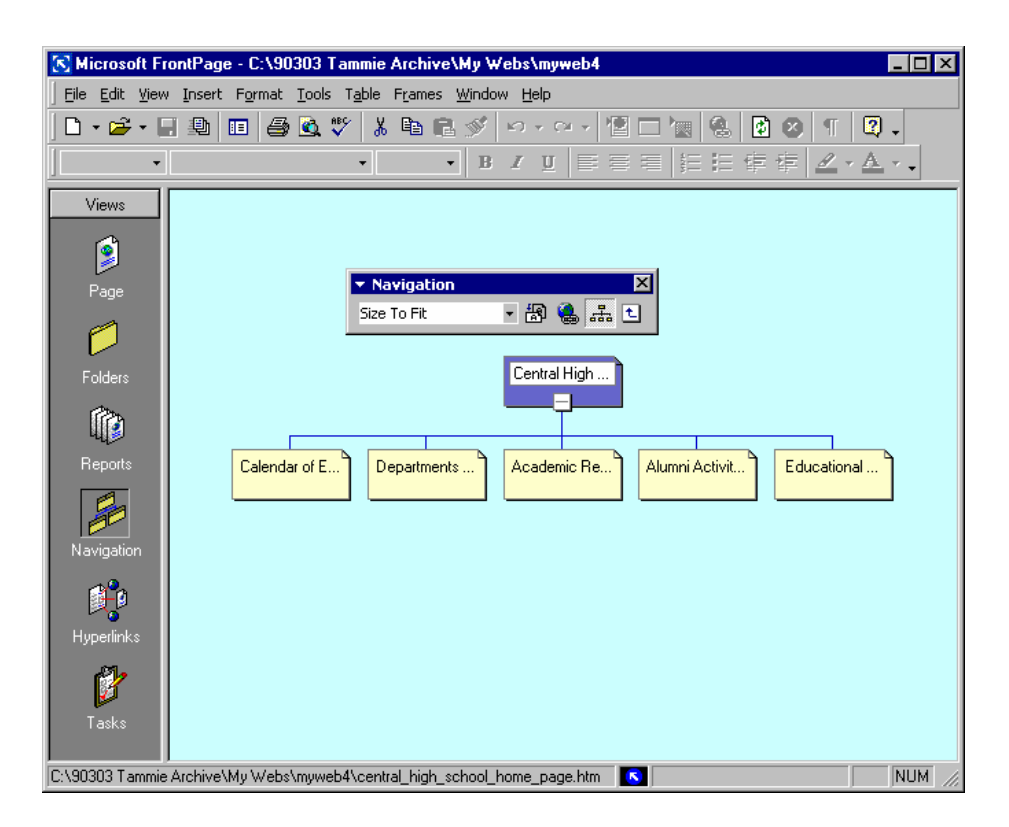

#### *Khám phá chế độ hiển thị Navigation:*

1. Chọn Navigation

2. Nhấp chuột chọn Central High School Home Page. Bạn sẽ thấy mục được chọn sẽ chuyển thành màu xanh và những cái khác là màu vàng.

3. Nhấp vào dấu + và - để ẩn hoặc hiện trang web

4. Nhấp và kéo trang Alumni Activities và thả nó xuống dưới trang Calendar of Events. Tất cả những thay đổi gì bạn tạo ở đây đều ảnh hưởng đến chế độ hiển thị Page, cho nên kéo Alumni Activities quay lại vị trí ban đầu.

5. Trên thanh công cụ của Navigation chọn 150% từ menu thả xuống. Bạn có thể chọn một phần của trang web hoặc dùng thanh trượt để xem phần còn lại của trang. Bạn có thể chọn Size To Fit để xem toàn bộ trang web tuỳ thuộc vào độ lơn của nó.

6. Ở chế độ này bạn cũng có thể nhấp đúp vào một trang để xem nó dưới dạng Page view.

### *Quản lý những đường link trong chế độ hiển thị Link*

Trong chế độ hiển thị link, bạn có thể xem trang web ở bên trái và bên phải là những đường link. Chế độ này sẽ thể hiện bằng trực quan đường link giữa các trang, giữa các tệp tin và từ trang của bạn đến các trang khác trên Internet

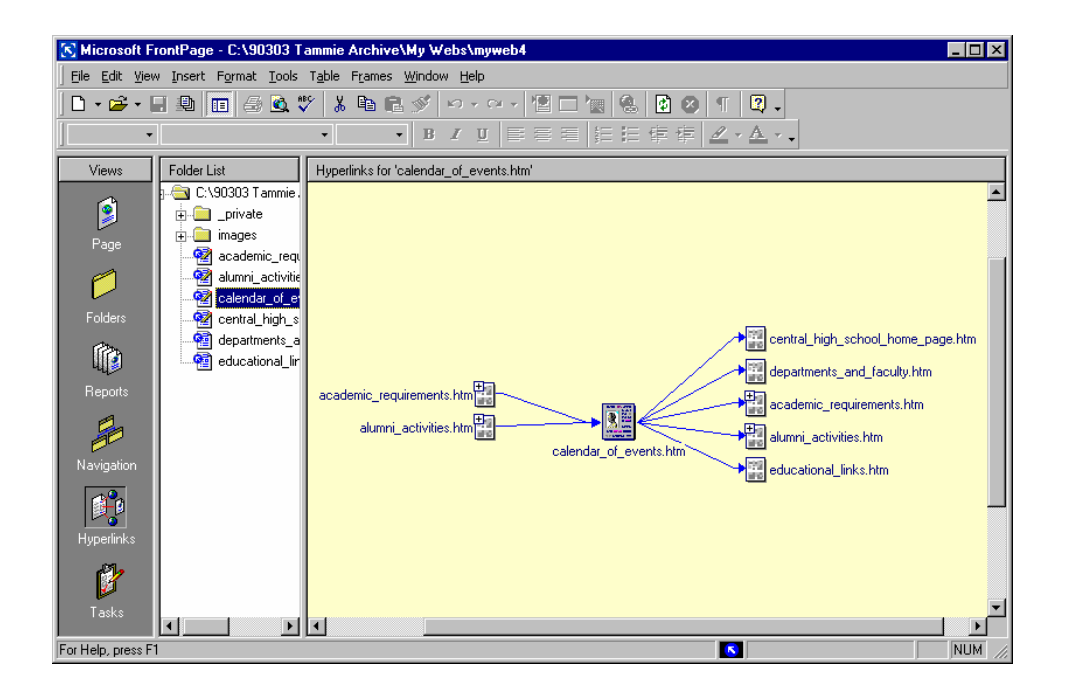

#### *Khám phá chế độ hiển thị Hyperlinks*

#### 1. Chon Hyperlinks

2. Ở danh sách Folder nhấp chuột vào Central high school home page.html. Bạn sẽ thấy tất cả những đường link đến hoặc từ trang web.

3. Ở ô bên trái chọn dấu + ở trước file calendar of events.htm. Nó sẽ mở rộng đường link đến trang này. Nếu một trang nào đó không có dấu + hoặc - có nghĩa rằng trang đó không có đường link.

4. Nhấp vào dấu - để đóng nó lại

5. Nhấp chuột phải vào file calendar\_of\_events.htm và chọn Move to Center. Nó sẽ di chuyển file này ra trung tâm của chế độ hiển thị Hyperlinks

### *Quản lý công việc trong chế độ hỉên thị Task*

Với chế độ này, bạn có thể tạo và theo dõi danh sách những việc cần làm cho trang của bạn. Bạn có thể tạo nhiệm vụ mới, chỉ định nó đến một trang cụ thể, và theo dõi tiến trình của nó. Sử dụng chế độ này để hiển thị trạng thái công việc của trang web trước khi bạn phát hành nó. Trước khi bạn tạo và chỉ định công việc, chế độ này tạm thời trống rỗng.

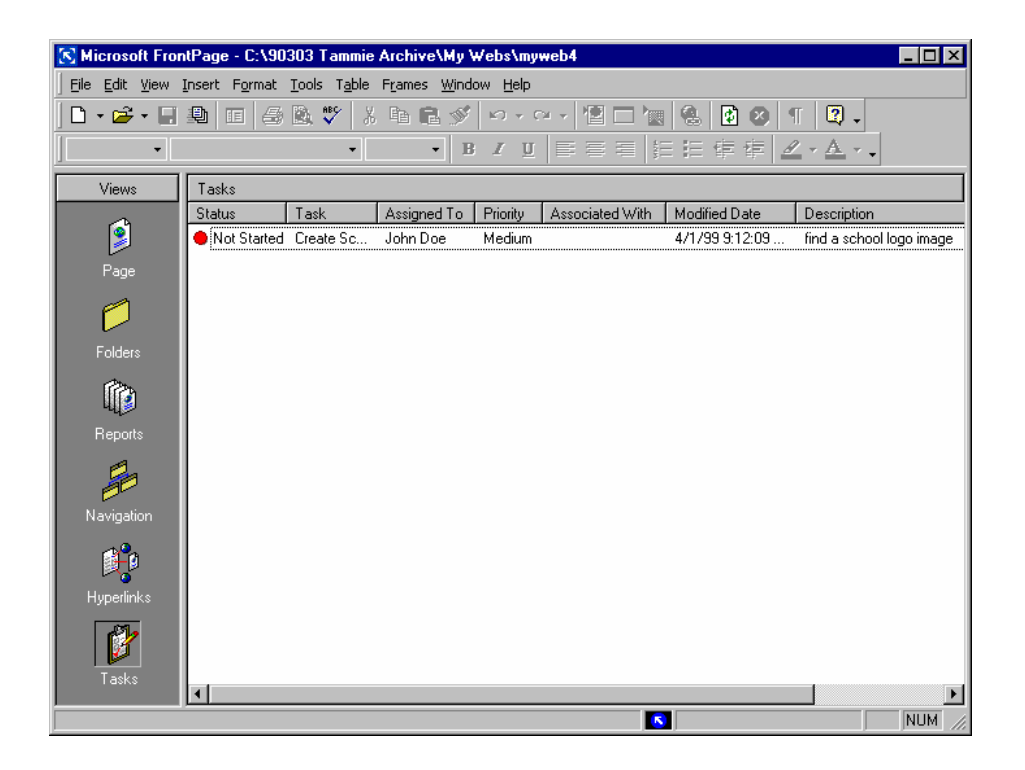

## *Khám phá chế độ hiển thị Task*

1. Nhấp vào nút Task

2. Trên thanh công cụ nhấp chuột vào mũi tên cạnh chữ New và chọn Task. Hộp thoại Task sẽ xuất hiện

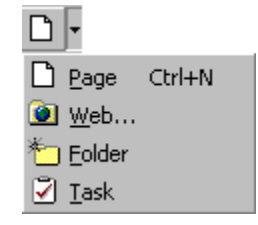

3. Trong hộp thoại Task mới bạn gõ chữ Create School Logo

4. Và chỉ định cho một chú nào đó phải làm ví dụ chú net\_10 chẳng hạn.

5. Dưới Priority chọn Medium

6. Trong hộp Description, gõ Find a school logo image, và nhấn OK. Công việc sẽ xuất hiện trong chế độ hiển thị Task với một chấm màu đỏ, nó có nghĩa rằng công việc vẫn chưa hoàn thành. Màu xanh là công việc đã xong.

#### **© Bá tước Monte Cristo - [www.bantayden.com](http://www.bantayden.com/)**

© Copyright 2004-2005 bantayden.com, All rights reserved. Ghi rõ nguồn khi bạn phát hành lại thông tin từ trang này.

### **Chương 2:** Thiết kế web

Bây giờ bạn đã ít nhiều quen với **Microsoft Frontpage**, bạn đã có thể bắt đầu thiết kế website cho mình. Trong chương này bạn bắt đầu bằng việc thiết website về trường học của bạn. Khi bạn đã có bản kế hoạch những việc phải làm, thì sau này công việc quản lý web sẽ dễ dàng hơn nhiều. Tất nhiên bạn có thể thiết kế trang web xong rồi quay lại để sắp xếp trật tự của từng trang, nhưng theo như các chuyên gia thì có kế hoạc trước vẫn tốt hơn nhiều. Bạn cũng muốn khách đên thăm trang của bạn có thể sử dụng thanh di chuyển dễ dàng và không bị lạc trên trang của bạn. Một trang web có bố cục và cấu trúc chặt chẽ sẽ giúp khách đến thăm thấy dễ chịu hơn và sẽ quay lại. Hơn nữa thanh di chuyển là một gạch nối giữa kế hoạch và tổ chức trang web của bạn.

Để tạo được những trang web hay và bổ ích, bạn nên có kế hoạch và chuẩn bị nội dung cũng như loại website mà bạn sẽ tạo.

Trước hết và quan trọng nhất bạn phải chuẩn bị về mặt nội dung cho trang của bạn. Nó có thể bao gồm thông tin về những hoạt động của trường lớp, dịch vụ, thể thao ...

Sau đó bạn hãy suy nghĩ về hệ thống các đường liên kết trên trang nữa. Những liên kết này có thể là những đường liên kết đến các tài nguyên, thầy cô giáo và những trang về giáo dục khác.

Tiếp đến là bạn hãy phác thảo ra trang của mình.

Ví dụ dưới đây chỉ cho bạn cách tạo một website trường học với 5 trang. Những trang này là

- **Calendar of Events**
- Departments and Faculty
- Academic Requirements
- · Alumni Activities
- **Educational Links**

#### *Xác địch mục đính của trang Web*

Giống như tất cả những việc khác, bạn đều phải biết mục đích mà mình muốn làm trước khi bắt đầu. Trong trường hợp này về website của trường học, bạn có thể muốn đưa lên mạng những sự kiện của trường, thông tin điểm giả, và những hình ảnh đẹp của trường vào lớp. Hơn nữa khi bạn biết rõ mục đích khi thiết kế bạn có thể chọn cách trang trí sao cho hợp lý hơn và hài hoà hơn. Bạn có thể thao khảo thêm phân 10 điều cần chú ý khi thiết kế web.

FrontPage cho phép bạn thêm một số lượng lớn các theme, fonts, hiệu ứng động, hiệu ứng, âm thanh, đồ hoạ và nhiều hơn nữa. Để tạo ra một trang web có tổ chức tốt, bạn nên có ý tưởng về những gì mình sẽ dùng để tăng vẻ đẹp của trang web. Một website được cho là tốt bao gồm những thứ sau:

- Tổ chức tốt
- Giàu thông tin và chất lượng
- Mạch lạc và kết dính giữa các trang
- Thanh di chuyển rõ ràng, đơn giản và dễ hiểu
- Thông tin được cập nhật thường xuyên

Trong một web tổ chức tốt, khách đến thăm phải biết được mình đang ở đâu và có thể đến được nơi mà họ muốn đến. Cũng giống như một căn nhà sắp xếp đồ đạc gọn gàng thì người ở trong đó dễ chịu hơn nhiều so với một căn nhà sắp xếp búa lua xua! Để làm được điều này thì trang của bạn cần đảm bảo yếu tố kết dính và mạch lạc. Áp dụng những kỹ năng thiết kế cơ bản cho trang của bạn sẽ tạo cho trang của bạn dễ dàng hơn để di chuyển và cũng làm khách đến thăm thấy thích thú hơn.

Cấu trúc cơ bản của một trang web bao gồm phần đầu, thân và phần cuối trang.

- Phần đâu: ở trên cùng của trang và bao gồm tên trang, banner, biên dùng chung hoặc thanh di chuyển cung cấp đường liên kết cho toàn bộ trang
- Phần thân: bao gồm nội dung của trang. Nó cũng có thể chứa thanh di chuyển, hình ảnh, nhạc nhẽo, và những thứ khác
- Phần cuối trang: Ở phần cuối trang có thể bao gồm điạ chỉ của bạn, bản quyền, thiết kế bởi ai ...

Thường thì phần đầu và phần cuối của trang đều giống nhau về mặt cấu trúc trên hầu hết các trang web. Cách dễ nhất để có cùng một thông tin trên mỗi trang là dùng biên dùng chung. Biên dùng chung cho phép bạn tạo phần đầu và phần cuối của trang và nó sẽ copy tự động những thông tin đó sang một trang khác trên trang web của bạn.

## *Mở một trang web đã có sẵn:*

Nếu bạn lưu lại trang Central High School ở phần trước, bây giờ bạn phải mở nó ra để tiếp tục những việc đang làm dở.

Theme trong **Microsoft Frontpage** bao gồm những thành phần thiết kế hợp nhất như là màu sắc, fonts, hình ảnh, thanh di chuyển và những thành phần khác của một trang. Khi bạn dùng Theme nó sẽ tạo cho trang của bạn thanh di chuyển khá đẹp và bắt mắt. Sau khi bạn đã thêm Theme, bạn cũng có thể chỉnh sửa nội dung của theme để phù hợp với cơ quan, câu lạc bộ hoặc trường của bạn.

### *Thêm một theme:*

- 1. Nhấp chuột phải vào Central High School home page.html
- 2. Trên Format chon Theme
- 3. Trong hộp thoại Theme bạn chọn All Pages

4. Bạn chọn Straight Edge. Straight Edge là một theme rất đơn giản. Nếu bạn muốn tìm hiểu những theme khác thì nhấp chuột vào nó và ở ô xem trước bạn có thể thấy theme mình muốn.

- 5. Đánh dấu hộp kiểm Active Graphics và Background Image
- 6. Nhấp Ok và theme đó sẽ được áp dụng vào trang của bạn.

#### *Thêm và xoá một trang web.*

Sau khi bạn đã vạch kế hoạch cho trang web của mình, bạn biết những gì sẽ có trong trang web và nó sẽ ở đâu. Bạn luôn luôn có thể xoá một trang sau khi đã thêm nó vào. Với một bản kế hoạch có sẵn bạn có thể dễ dàng giao một công việc cụ thể nào đó cho ai đảm nhiệm. Nhưng nếu bạn làm việc một mình thì việc hoặch định một kế hoạch cũng quan trọng để có một môi trường làm việc gọn gàng.

#### *Thêm một trang web*

- 1. Ở thanh công cụ hiển thị chế độ bạn nhấn vào để chuyển sang chế độ hiển thị Navigation
- 2. Nhấp chuột chọn trang mà bạn thêm vào.
- 3. Nhấn vào nút  $\Box$  để thêm một trang
- 4. Đổi tên thì bạn nháy chuột phải và chọn Rename

#### *Xoá một trang*

- 1. Ở thanh công cụ hiển thị ban nhấn vào để chuyển đến chế đô hiển thị Navigation.
- 2. Chọn trang mà bạn muốn xoá rồi nhấn phím Delete

### *Tổ chức và quản lý trang web*

**Microsoft Frontpage** đã làm cho công việc quản lý sự phát triển của một trang web phức tạp dễ hơn bao giờ hết, nó cho phép bạn dễ dàng di chuyển, giao việc, theo dõi, cập nhật thông tin và quản lý những đường link hỏng. Bạn có thể tạo một Task để theo dõi công việc đang được tiến hành trên trang của bạn. Bạn có thể giao nhiệm vụ cho một người cụ thể hoặc cho một nhóm người, ưu tiên những công việc quan trọng, hoặc kết hợp những công việc trong một tệp tin hoặc toàn bộ trang web.

**Microsoft Frontpage** điều khiển trạng thái công việc cho bạn. Khi bạn lưu một trang có đính kèm Task trong chế độ hiển thị Page, **Microsoft Frontpage** sẽ hỏi bạn nếu bạn muốn thay đổi trạng thái của công việc là hoàn tất (Completed). Nếu bạn trả lời là No, thì Frontpage sẽ thay đổi trạng thái công việc thành trong tiến trình (In Progress). Bạn cũng có thể đánh dấu công việc đó như là công việc đã hoàn thành trong chế độ hiển thị Task

## *Di chuyển một trang trong Web của bạn*

- 1. Nhấp vào trang bạn muốn di chuyển
- 2. Kéo trang đó đên nơi bạn muốn bằng cách nhấp và giữ chuột trái rồi kéo nó đến vị trí mới.

## *Cách tạo Task*

1. Trong chế độ hiển thị Page, bạn vào trang Department and Faculty

2. Ở trên thanh công cụ chuẩn, nhấp vào mũi tên bên cạnh nút New và chọn Task. Hộp thoại Task sẽ xuất hiện

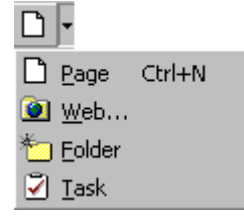

3. Trong hộp thoại Task, và ở hộp tên Task bạn gõ chữ Faculty Extensions.

4. Trong hộp Assigned to bạn gõ hoạc chọn một tên ai đó mà bạn muốn giao nhiệm vụ.

5. Trong hộp Description, bạn gõ chữ gì đó vào để miêu tả công việc phải làm một cách ngắn gọn.

6. Trong hộp Priority, nhấp vào Priority cho task đó và nhấp OK.

#### *Giao nhiệm vụ cho một Task*

- Bạn có thể giao nhiệm vụ khi bạn tạo Task. Gõ hoặc chọn một tên trong mục Assigned to trong hộp thoại Task.
- Bạn cũng có thể giao nhiệm vụ sau khi bạn đã tạo nó. Trong chế độ hiển thị Task, nhấp chuột vào ô ở trong cột Assigned to của task bạn muốn giao nhiệm vụ. Nhấp vào ô đó lần nữa và gõ chữ bạn muốn vào. Khi bạn làm thế này nó sẽ viết đè lên tất cả những việc được tạo trước nó.
- Nếu nhiệm vụ được đánh dấu là Completed, bạn không thể giao nhiệm vụ lại được nữa.

#### *Sử dụng Check-out và Check-in*

Khi bạn cộng tác phát triển web với một vài người bạn thì lúc đó sẽ có rất nhiều người tạo hoặc chỉnh sửa nội dung của trang web. Khi bạn làm việc trong một nhóm, sẽ rất nguy hiểm nếu cả 2 người cùng mở và sửa chữa một trang, và tất nhiên sau đó hậu quả sẽ là những xung đột sau nay giữa hai lần chỉnh sửa. Frontpage giúp bạn ngăn ngừa khả năng này bằng cách thêm cấp độ trang là Check-in và Check-out.

Khi bạn Check-out một tệp tin thì chỉ duy nhất bạn có thể thay đổi được nó. Những người khác có thể mở phiên bản lưu lại gần nhất để xem nó, nhưng không thể lưu lại bất cứ thay đổi nào. Điều này sẽ giúp bạn không bao giờ phải lo lắng một người nào đó lại lưu đề lên những thay đổi của bạn trước đó. Sau khi bạn Check-in một tệp tin mà bạn vừa chỉnh sửa, một người khác có thể Check-out tệp tin đó và chỉnh sửa nó.

#### *Trước khi bạn có thể Check-out một tệp tin*

- 1. Trên thanh menu chọn Toól và chọn Websetting
- 2. Nhấn vào nút Genneral.

3. Chọn tiếp Use Document Check-in và Check-out

4. Nhấn Yes khi bạn được hỏi có tiếp tục không.

### *Check-out một tệp tin*

1. Trong danh sách Folder ở bất cứ chế độ hiển thị noà hoặc trong chế độ hiển thị Folder, nhấp chuột phải vào tệp tin bạn muốn check-out

2. Chọn Check-out trong menu tắt. Những file có thể Check-out thì có một nút màu xanh cạnh nó. Những file đang được check-out thì có một chấm đỏ cạnh nó.

### *Check-in một tệp tin*

1. Trong chế độ hiển thị Page, nhấn vào nút Save

2. Trong danh sách Folder ở bất cứ chế độ hiển thị nào, nhấp chuột phải vào file bạn muốn check-in và sau đó chon Check-in ở menu tắt.

### *Quản lý một web có dung lượng lớn:*

Để quản lý tốt một trang web có dung lượng lợn, có thể bạn muốn kiểm soát những ai có quyền vào những phần khác nhau của trang web. Để dễ dàng thiết lập quyền hạn như xem, sửa chữa và quyền quản lý cho bất cứ một phần nào đó của trang web, Frontpage giới thiệu một khả năng tạo web trong web, được gọi là web phụ (subweb). Bạn cũng có thể tạo một tập hợ những web phụ dưới những web phụ khác. Những tầng web phụ này cho phép bạn có quyền kiểm soát những site lớn và cho phép một nhóm những người sử dụng có quyền tiếp cận những nội dung cụ thể. Ví dụ, trong website trường học của bạn, học sinh có quyền có một web phụ cho riêng chúng, bộ phận báo chí có một web phụ ở trong web của học sinh. Điều này cho phép trang web lớn dần lên nhưng lại dễ dàng quản lý.

## *Để tạo một tổ hợp những web phụ:*

- 1. Trong thanh công cụ view chọn để chuyển sang chế độ hiển thị Page.
- 2. Trên menu chọn File > New > Folder
- 3. Đặt tên cho Folder đó

4. Trong danh sách Folder, nhấp chuột phải vào thư mục mà bạn muốn biến thành web và nhấn Convert to Web ở menu tắt.

# *Thay đổi quyền hạn:*

Để thay đổi quyền hạn cho một web phụ, bạn phải có một server hỗ trợ phần mở rộng Frontpage

- 1. Chọn web phụ mà bạn muốn thay đổi quyền hạn
- 2. Trên Tools chon Security và chon Permission

## *Chọn một trình duyệt mục tiêu.*

Rất nhiều những tính năng thú vị được bàn tới ở những chương sau lại chỉ làm việc với những trình duyệt mới nhất. Frontpage bao gồm một công cụ mà nó cho phép bạn đặt mục tiêu cho trang web để nó tương thích với một trình duyệt cụ thể. Nếu bạn muốn tạo một mạng nội bộ và biết chắc rằng mọi người thăm trang web ở trong trường của bạn đều sử dụng trình duyệt mới nhất của Microsoft, thì mọi tính năng trong trang web của bạn đều có thể xem được.

Nếu bạn muốn tạo một website trên Internet và bạn muốn mọi người kể cả những người đang dùng những trình duyệt cũ hơn nhưng vẫn xem được những tính năng trên web của bạn như là người đang dùng trình duyệt mới, bạn cần phải thiết lập trình duyệt mục tiêu cho những trình duyệt cũ hơn. Lệnh không được hỗ trợ cho những trình duyệt cũ này hoặc những phiên bản không có trong menu của **Microsoft Frontpage** khi bạn làm việc với. Nó sẽ hiển thị dưới dạng nút mờ.

Bảng sau đây liệt kê những công nghệ mặc định và những tính năng được hỗ trợ cho sự tương thích của từng trình duyệt. Nếu bạn không quan tâm đến chế độ mặc định và cho phép một công nghê hoặc một tính năng không được hỗ trợ bở một trình duyệt hoặc một phiên bản cụ thể nào đó, trang của bạn sẽ xuất hiện không giống như bạn mong đợi hoặc nó sẽ có lỗi xảy ra. Những dấu kiểm đánh dấu những tính năng được hỗ trợ.

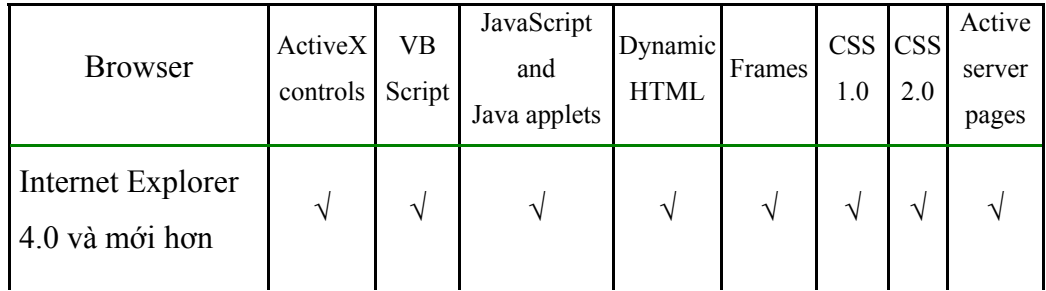

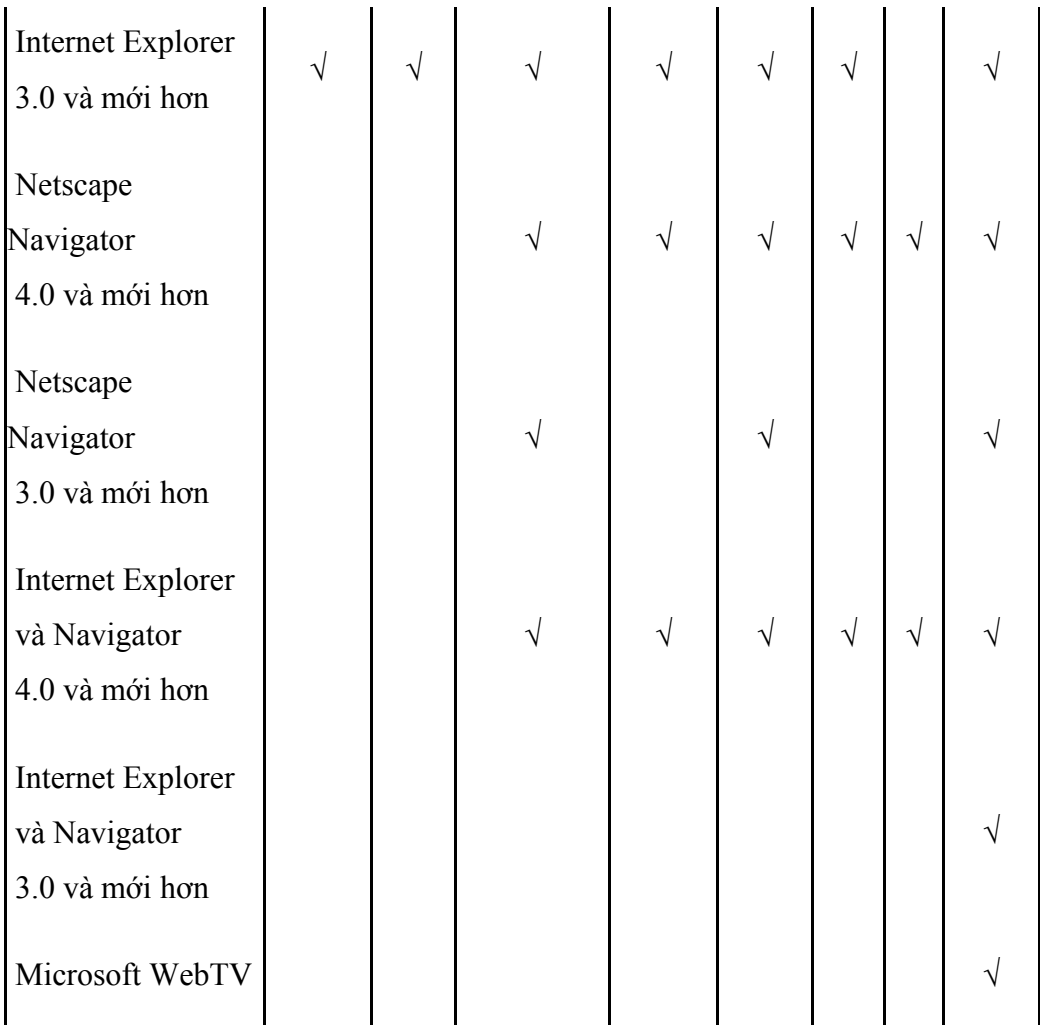

 Nếu bạn chỉ chọn **Netscapte Navigator**, thì cả IE và NN hoặc Microsoft Web TV ở trong hộp Browser, những lệnh sau đây và những chế độ cài đặt không có:

- Marquee
- Video
- Ảnh nền của bảng
- Đường biên cột và hình nền

Nếu bạn chọn Microsoft IE, cả hai IE và NN, hoặc Microsoft Web TV ở trong hộp Browser, hộp kiểm Blink sẽ không có. y

Cách đặt mục tiêu cho một trình duyệt được chọn trước

1. Trên Tools > Page Options và chọn thẻ Compatibility.

2. Trong hộp kiểm Browser, chọn một trình duyệt cụ thể mà bạn muốn.

3. Trong hộp kiểm chọn phiên bản của trình duyệt bạn chọn một phiên bản cụ thể của một trình duyệt mà bạn muốn.

### *Theo dõi tiến trình của trang web*

Bạn có thể tạo một bản báo cáo mà có thể:

- Chỉ ra trang nào trên trang web mất nhiều thời gian để load. **Microsoft Frontpage** tính toán kích cỡ của các file ảnh, chữ, và những thành tố khác được liên kết với những trang khác trong web của bạn để chỉ ra khách sẽ mất bao lâu để load trang đó khi sử dụng với những loại modem có tốc độ khác nhau.
- Chỉ ra tệp tin nào trong web của bạn không được link đến các tệp khác. Bạn có thể sử dụng những thông tin này trong quá trình duy trì web để xoá những file không cần thiết hoặc file đúp.
- Chỉ ra và tóm tắt. **Microsoft Frontpage** tính toán số trang và kích thước của nó, hình ảnh, những nhiệm vụ chưa hoàn thành, và những thành tố khác trên trang của bạn. Bạn có thể thấy file nào là mới nhất và cũ nhất, nhóm chúng bởi với người hoặc một nhóm người mà chúng được giao phó, phân loại chúng bằng kích cỡ v.v..

Trong chế độ hiển thị Report, Site summary liệt kê tổng số những đường liên kết trên trang của bạn cũng như là những đường link chưa được xác lập, link hỏng, link ra trang khác và link nội bộ.

## *Kiến thức mở rộng:*

Để tăng tính chuyên nghiệp cho trang của bạn, bạn có thể chọn templates và theme để thiết kế web trong **Microsoft Frontpage**. Bạn có thể tham khảo những **templates** khác nhau để thấy những loại trang bao gồm trong trang. Nó có thể cho bạn thêm một ý tưởng để sử dụng **Microsoft Frontpage** trong trang của riêng bạn.

Thiết kế mạng nội bộ. Mạng nội bộ cho phép một nhóm người chia sẻ thông tin nhanh chóng và dễ dàng. Một mạng nội bộ sẽ rất tuyệt cho một trường học hoặc công sở để chia sẻ thông tin giữa học sinh và học sinh hoặc các đồng nghiệp ở những bộ phận khác nhau.

#### **© Bá tước Monte Cristo - [www.bantayden.com](http://www.bantayden.com/)**

© Copyright 2004-2005 bantayden.com, All rights reserved. Ghi rõ nguồn khi bạn phát hành lại thông tin từ trang này.

#### **Chương 3**: Bổ sung các tính năng cho trang web của bạn

Bây giờ bạn đã hoàn thành việc tạo một web site cho bạn, bạn đã sẵn sàng để tải nó lên mạng. Trước khi bạn làm điều đó, hãy xem xét để tạo ra những điểm sáng và những ký tự riêng cho trang web của bạn. Bạn có thể bổ sung thêm các hiệu ứng động, tạo các bảng biểu, các biểu mẫu, và các frame, hay bạn cũng có thể tạo ra các nút bấm mà chúng sẽ biến đổi khi bạn di chuyển con trỏ chuột qua chúng, hay bạn có thể chèn thêm các video clip và nhiều hơn nữa. Việc bổ sung thêm các tính năng cho trang web của bạn nếu không dùng Microsoft Frontpage 2000 bạn sẽ cần hiểu biết rất nhiều về các đoạn mã hoá phức tạp, nhưng với FrontPage 2000, tất cả đã được thiết kế để làm mọi công việc đó cho bạn.

#### *Trước khi bắt đầu bạn hãy:*

- Xem lại các trang web của bạn và quyết định xem nơi nào đặt tựa đề sẽ thích hợp cho một hiệu ứng động. Bạn có thể làm cho trang văn bản của bạn như những tờ chiếu (slide), xuất hiện đột ngột hay dạng xoắn lên trên của trang web. Bạn cũng có thể chọn thời gian cho các hiệu ứng: khi trang web đã kết thúc load từ trên mạng Internet, khi bạn di chuyển chuột qua văn bản hay khi bạn click vào văn bản.

- Quyêt định loại thông tin thích hợp nhất sử dụng cho bảng biểu. Ví dụ một bảng chứa thông tin về kế hoạch cho một khoa của một trường đại học, kế hoạch cho việc học tập môn điền kinh sẽ được sắp xếp thành một danh sách các môn thể thao, gọi là một biểu đồ hình cây và các chỉ định dạng các ô (room assignments)

- Từ các thông tin xáo trộn bạn muốn thu thập thông tin về các nam sinh. Các thông tin đó có thể gồm: họ tên, địa chỉ và tình trạng công việc.

#### *Thêm các hiệu ứng động*

Với FrontPage 2000, việc bổ sung các hiệu ứng động trở nên rất dễ dàng để tạo ra các chuyển động và làm cho trang web của ban trở nên hấp dẫn hơn. Ban phải chú ý rằng, vì mọi người sử dụng tất cả các loại trình duyệt khác nhau để truy xuất web site nên các hiệu ứng động tạo ra với mã hoá dạng DHTML không thể được xem bởi tất cả mọi người khi họ truy cập web site của bạn. Để các hiệu ứng bạn tạo ra hoạt động theo cách mà bạn mong đợi, những người truy cập web site phải có trình duyệt Internet Explorer phiên bản 4.0 trở lên hoặc Netscape phiên bản 4.0 trở lên. Nếu trình duyệt không hỗ trợ chuẩn DHTML, văn bản sẽ xuất hiện thay vì các hiệu ứng mà bạn đã thêm vào trước đó.

Bạn chắc chắn cũng muốn xem các tính năng mới trong FrontPage 2000 có tưong thích với trình duyệt hiện tại bạn đang sử dụng - nhất là nếu bạn muốn những người truy cập web site của bạn có trình duyệt cũ hơn có thể xem được các hiệu ứng bạn đã tạo ra trên web của bạn. Bạn hãy xem nó trong phần về Sự lựa chọn có mục đích của trình duyệt (Selecting target browsers) trong chương Thiết kế một web site (*Designing a Web Site)* của cuốn sách này để tìm hiểu rõ hơn.

### *Thêm một hình động định dạng DHTML cho tiêu đề*

- Trên thanh công cụ **Views**, click chọn **Page**.

- Click đúp vào central\_high\_school\_home\_page.htm.

- Trên menu **Format**, click chọn **Dynamic HTML effects**. Thanh công cụ **DHTML Effects** xuất hiện.

- Chọn tiêu đề "Welcome to the Central High School Home Page!"

- Trong hộp thoại **On**, chọn **Page load**, thì bạn sẽ biết những người truy cập web site của bạn xem hiệu ứng này thế nào như khi trang web của bạn được load trên trình duyệt của họ.

- Trong hộp thoại **Apply**, chọn **Elastic**. Tiêu đề bạn chọn sẽ bị kéo giãn không ngừng như một dây cao su và bạn sẽ xem nó như khi trang web chứa nó được load.

- Để xem hiệu ứng, trên menu **File** bạn hãy click vào **Preview in Browser**. Nếu bạn còn cân nhắc, hãy lưu nó trước khi bạn thực hiện xem hiệu ứng. Bạn sẽ thấy hiệu ứng như khi trình duyệt của bạn load trang web đó.

#### *Tạo một bảng biểu*

Trên các trang web, thông tin thường được xuất hiện trong các bảng biểu nhưng các khung của nó được ẩn đi. Các bảng biểu sẽ giúp bạn kiểm soát được sự dàn trang trên trang web và vì vậy sẽ dễ dàng hơn cho việc tìm kiếm và đọc thông tin. Các bảng biểu hiện thông tin trong các ô được định dạng cạnh nhau, trong các cột và các dòng. Mỗi một khối thông tin được gọi là một ô (cell), nó có thể chứa văn bản, hình ảnh, các danh sách và thậm chí là bảng biểu khác. Bạn có thể lựa chọn một dạng bảng mẫu từ rất nhiều các dạng bảng mẫu (template) của FrontPage 2000 sao cho bạn cảm thấy phù hợp.

Trong FrontPage 2000, các bảng biểu được tạo ra một cách đơn giản. Trên thực tế, bạn có thể bạn có thể thiết lập các bảng biểu trong FrontPage 2000 như cách mà bạn có thể tạo ra chúng trong Microsoft Word. Trong quy trình ví dụ sau, bạn có thể tạo ra một bảng biểu để tổ chức các số điện thoại tại các máy lẻ của giáo viên, số phòng và lớp học mà họ sẽ dạy.

# *Thiết lập một bảng biểu*

- 1. Trên thanh công cụ **Views**, click **Page**.
- 2. Double-click vào departments and faculty.htm.
- 3. Đặt con trỏ chuột vào nơi bạn muốn chèn bảng biểu trên trang web của bạn.
- 4. Click vào **Table**
- 5. Giữ và di chuyển chuột qua 3 cột và 5 dòng. Để mở rộng số cột hay số dòng sắn có trong hộp thoại, hãy click chuột sau đó là giữ và di chuột để đánh giấu một số lượng các ô. Bảng này sẽ xuất hiện trong trang web của bạn.
- 6. Nhập các thông tin vào bảng như sau:

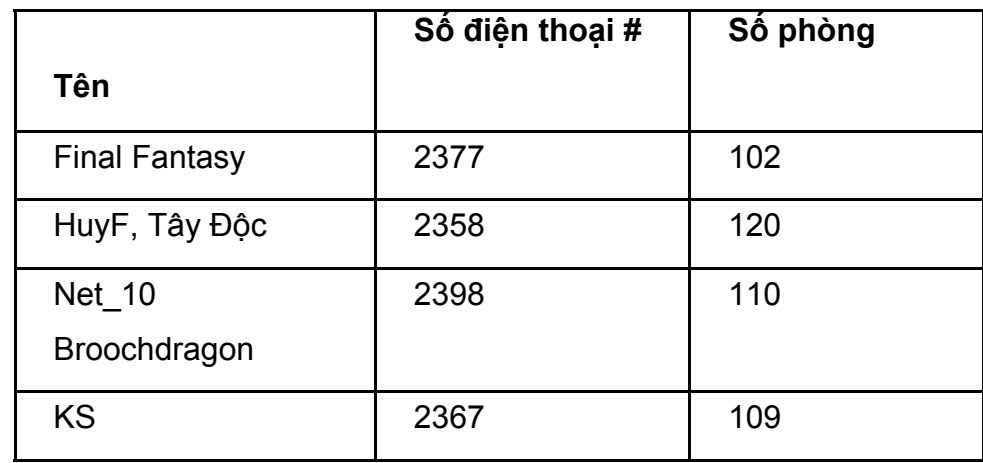

## *Tạo một bảng mới*

- 1. Trên menu **View** , click chọn thanh công cụ **Table**.
- 2. Trên công cụ Table, click vào Draw Table <u>D</u>. Con trỏ chuột trở thành hình một cái bút chì.
- 3. Với cây bút chì này, trên đỉnh bên phải của ô hãy vẽ một đường theo chiều dọc từ bên phải của Room Number xuống qua bên dưới của ô, như vậy bạn đã cắt cột thành 2 nửa.
- 4. Trên thanh công cụ **Table**, click chọn **Draw Table** để huỷ việc chọn con trỏ thành bút chì.
- 5. Đặt con trỏ chuột trên dòng giữa hai cột Phone Extension # và Room Number.
- 6. Khi một mũi tên kép xuất hiện, click, giữu và di chuột từ frame của cột đến bên trái.
- 7. Sử dụng mũi tên kép, định lại kích thước cho tất cả các cột để chúng có cùng kích thước.
- 8. Trong ô đầu tiên của cột mới, hãy gõ *Subject Taught*.

Trong các ô bên dưới ô bạn vừa gõ "Subject Taught", hãy gõ *Chemistry*, *Computer Science*, *Science*, and *Math*

### *Thêm các mẫu tương tác vào trang Web*

Với FrontPage 2000, bạn có thể sử dụng các mẫu (có chỗ trống) khác nhau cho những người truy cập web site của bạn điền vào. Với các mẫu này, bạn có thể thu thập các loại thông tin. Thiết lập các mẫu này cho ví dụ về thăm dò dư luận trong các nam sinh, khảo sát các khoa của trường đại học và cho các dự án nghiên cứu của sinh viên. Các mẫu này có thể chứa văn bản, bảng biểu, hình ảnh và các trường (field) để nưhngx người truy cập sẽ điền vào và gửi cho bạn. Bạn có thể dễ dàng tuỳ biến các mẫu này bằng cách bổ sung thêm danh sách các dấu đánh dấu (bullet), các menu mở ra, các nút bấm, các hộp chọn, các nhãn và cả vị trí để người truy cập có thể gõ văn bản vào. Trong bài học sau đây, bạn sẽ tạo ra một mẫu dùng các nút và vùng văn bản. Sau khi lựa chọn thông tin, bạn có thể gửi nó đến một cơ sở dữ liệu hãy xuất nó sang một trang web khác.

### *Định dạng cho tiêu đề mẫu*

- 1. Trên thanh công cụ **Views**, click **Page.**
- 2. Double-click vào alumni\_activities.htm.
- 3. Gõ *Alumni Information* trên dòng đầu tiên, vàđánh dấu chọn nó.
- 4. Trên thanh công cụ **Format**, click vào **Bold**
- 5. Thay đổi phông chữ từ cỡ **Normal** thành cỡ 16 pt.
- 6. Trên thanh công cụ **Format**, click vào **Center**
- 7. Click vào dưới *Alumni Survey*, và ấn ENTER.
- 8. Trên thanh công cụ **Format**, click **Align Left** .

#### *Tạo các nút bấm dạng radio (radio button)*

Các nút bấm dạng radio đòi hỏi bạn phải chọn một lựa chọn từ các nút lựa chọn khác nhau.

- 1. Trên menu **Insert**, click **Forms**, sau đó click **Radio Button**.
- 2. Click vào mặt trước của nút bấm dạng radio mà bạn muốn chèn, sau đó ấn ENTER để chuyển nút đó xuống và vì thế bạn có thể gõ văn bản vào phía trên của nút bấm dạng radio này
- 3. Ấn UP ARROW, và gõ vào dòng chữ *Did you graduate from Central High?*
- 4. Click giữa nút radio và nút **Submit**, sau đó ấn ENTER.
- 5. Click vào sau nút bấm dạng Radio, hãy gõ vào từ *Yes*.
- 6. Ấn TAB vài lần. Lặp lại bước 1 để chèn các nút bấm dạng Radio khác.
- 7. Gõ *No* sau nút bấm và ấn ENTER.

### *Tạo các hộp chọn (Check box)*

Các hộp chọn cho phép bạn chọn một vài lựa chọn.

- 1. Gõ *If yes, what year(s) did you attend Central High School?*, và ấn ENTER.
- 2. Trên menu **Insert**, click **Forms**, sau đó click **Check Box**.
- 3. Đặt con trỏ chuột sau hộp chọn, gõ *1968*, và ấn TAB.
- 4. Lặp lại bước 2 và 3 để thêm vào hộp chọn các năm tiếp sau.
- 5. Ấn ENTER.

#### *Tạo hộp văn bản một dòng (one-line)*

Một hộp văn bản một dòng là một hộp văn bản giưói hạn số lượng các từ bạn có thể gõ vào.

- 1. Đặt con trỏ chuột trên một dòng trống dưới hộp chọn, hãy gõ *First Name*.
- 2. Trên menu **Insert**, click **Forms**, sau đó click **One-Line Text Box**.
- 3. Ấn TAB hai lần, gõ *Last Name:* và sau đó lặp lại bước 2 để thêm các hộp văn bản một dòng khác, sau đó ấn ENTER.

## *Tạo một hộp văn bản cuộn (scrolling text box)*

Một scrolling text box không giới hạn số lượng từ bạn có thể gõ vào.

- 1. Đặt con trỏ chuột duới one-line text box, và gõ *Comments:*.
- 2. Trên menu **Insert**, click **Forms**, sau đó click **Scrolling Text Box**.
- 3. Click vào Scrolling text box, sau đó bạn vừa giữ vừa di chuột để định lại kích thước cho hộp này đến khi bạn đạt được kích cỡ mong muốn. Mặc dù hộp văn bản này chỉ chiếm một kích thước nhất định trên màn hình nhưng nó không hề giới hạn lượng từ mà mọi người gõ vào đó.
- 4. Lưu trang web của bạn và click **Preview** để xem kết quả bạn sẽ thấy trong trình duyệt.

Chú ý rằng, ban phải truy xuất Web site của bạn trước khi dữ liệu có thể được cập nhật từ mẫu của bạn. Để tìm thêm thông tin về truy xuất Web site của bạn, hãy xem trong chương Truy xuất một web site *(Publishing a Web Site)* của cuốn sách này.

Sử dụng các kết quả từ mẫu thu thập với một cơ sở dữ liệu

Sau khi bạn đã thu thập được thông tin từ các nam sinh, bạn có thể lưu các thông tin này trên một cơ sở dữ liệu và xuất các thông tin từ cơ sở dữ liệu này đến đến trang web của bạn. Trong mục này, bạn sẽ tìm hiểu làm thế nào để gửi dữ liệu từ một mẫu đến một cơ sở dữ liệu Microsoft Access, và sau đó sẽ tải những gì bạn có trong cơ sở dữ liệu lên trang web của bạn.

Các tính năng tích hợp của cơ sở dữ liệu cần đến máy chủ mà bạn sử dụng phải hỗ trợ tính năng Active Server Pages (ASP), ví dụ máy chủ Microsoft Internet Information. Bạn có thể sử dụng tính năng này với bất kỳ cơ sở dữ liệu tuỳ biến dạng ODBC. Trong bài tập này, hãy xem như bạn có một máy chủ hỗ trợ ASP. Nếu bạn không có, bạn có thể sử dụng ổ đĩa cứng của bạn hoặc sử dụng mọt ổ đĩa cứng mạng (network drive), sau đó bạn sẽ truy xuất chúng đến máy chủ bạn sử dụng có hỗ trợ tính năng ASP.

### *Lưu kết quả từ mẫu thu thập trong một cơ sở dữ liệu*

- 1. Quay trở lại Page view.
- 2. Click chuột phải vào radio button với từ *yes* tiếp theo đó, sau đó click chọn **Form Properties.**
- 3. Chọn **Send to Databas**, sau đó click vào **Options**.
- 4. Click **Create Database**. FrontPage 2000 sẽ tự động tạo fiel dạng cơ sở dữ liệu Access và đặt nó vào một thư mục mới được tạo ra trong web site của bạn. Từ giờ trở đi, trang web của bạn sẽ đựoc đặt tên là Alumni.htm, kết nối cơ sở dữ liệu sẽ được gọi là Alumni.
- 5. Trong hộp thoại xuất hiện, click **OK** để xác nhận rằng cơ sở dữ liệu đã được tạo. Các lựa chọn trong hộp thoại **Saving Results to Database** xuất hiện.
- 6. Click **OK**, sau đó clịck OK lần nữa trong hộp thoại **Form Properties**. Một hộp thoịa khác sẽ xuất hiện để nhắc bạn rằng trang này nên được lưu ở định dạng ASP.
- 7. Click **OK** lần nữa.

#### *Lưu một trang*

- 1. Trên menu **File**, click **Save As**, sau đó click **OK**.
- 2. Trong hộp thoại **File Name**, gõ *Alumni*, và trong hộp thoại **Save As Type** box, chọn **Active Server Pages**, sau đó click **Save**.

Tạo một trang hiển thị dữ liệu từ cơ sở dữ liệu

1. Chọn **Page** view vfa click vào **New Page**

- 2. Trên menu **Insert**, click **Database**, sau đó **Results.**
- 3. Chọn **Use an Existing Database Connection**, chọn Alumni, và click **Next**.
- 4. Tiếp tục click **Next** trong hộp thoại hiện ra tiếp theo và sau đó hãy click **Finish**.
- 5. Hãy lưu trang có tên là *results.asp*.

#### *Tạo các nút Hover (hover button)*

Các Hover button là những nút bấm khác chứa các hyperlink đến các trang khác hay một file khác, làm cho trang web của bạn trở nên hấp dẫn hơn. Khi bạn lướt con trỏ chuột qua một hover button, nó có thể sáng bừng lên, hiện ra một bức tranh nào đó hay sẽ chơi một hiệu ứng âm thanh.

#### *Thêm một hover button*

- 1. Trong Page view, double-click vào alumni\_activities.htm.
- 2. Trong frame bên dưới, hãy chọn liên kết dạng văn bản *Central High School Home Page*.
- 3. Click vào **Insert Component** và click vào **Hover Button**.

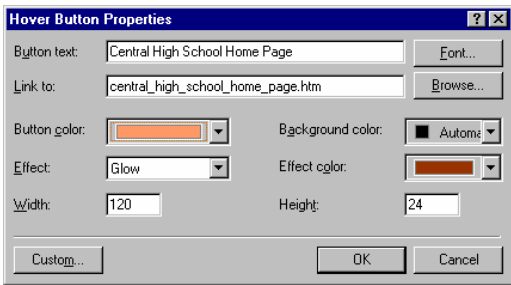

4. Trong hộp thoại **Button text**, gõ *Central High School Home Page* thì đây sẽ là tiêu đề cho hover button.

5. Trong hộp thoại **Link to**, gõ *central\_high\_school\_home\_page.htm*.

6. Trong hộp thoại **Button color** chọn màu nào đó.

7. Trong **Effect color** chọn một màu nào đó và màu sắc này nên là màu chuyển tiếp màu của nút mà bạn đã chọn.

8. Trong hộp thoại **Effect**, chọn **Glow**.

#### 9. Click **OK**.

10. Định lại kích cỡ của nút này bằng click, giữ và di chuột đến khi kích thước của nó đạt yêu cầu.

11. Để xem hiệu ứng, hãy lưu file của bạn và click **Preview**.

#### *Kiến thức nâng cao*

Bạn có thể làm cho web site của bạn trở nên hữu ích hơn và hấp dẫn hơn bằng việc bổ sung vào các trang web có thể thảo luận, các frame hay đếm số lần truy cập. Với các trang web có thể thảo luận, bạn có thể cho phép người truy cập tham gia thảo luận trực tuyến thông qua web site của bạn. Bạn hãy sử dụng tính năng này để hỗ trợ tạo các nhóm học tập trực tuyến, phát triển các Forum hoặc liên lạc giữa phụ huynh/thầy cô giáo. Với các frame, bạn có thể kiểm soát tốt hơn việc mọi người làm thế nào để định hướng trong web site của bạn. FrontPage 2000 cũng cung cấp cho bạn một số mẫu (template) để xây dựng nên các frame đơn giản. Và nếu bạn muốn đếm xem có bao nhiêu người đã truy cập web site của bạn hay "ghé qua" web site của bạn mỗi ngày, thì FrontPage 2000 có thể giúp bạn làm điều đó. Bạn có thể thêm vào một bộ đếm vào bất cứ nơi đâu trên web site của bạn.

#### *Khám phá các trang web có thể thảo luận (discussion Web)*

Những Discussion web là những web tương tác bằng cách làm cho những người truy cập có thể thảo luận về các đề tài hay chủ đề bắng cách đọc các bài viết đã được gửi lên, sau đó họ có thể trả lời các bài viết đó hay gửi lên một chủ đề mới. Ví dụ, web site của bạn có một nhóm sinh viên thảo luận về việc học nhóm, hay là nơi các giáo viên và phụ huynh thảo luận về nhiệm vụ tại trường và gia đình hay các lời khuyên cho bài tập ở nhà. Tạo một discussion web bằng cách sử dụng Discussion Web Wizard. Chính phần hỗ trợ này sẽ định hướng cho bạn các tính năng mà bạn muốn sử dụng, sau đó tạo một trang web và thiết lập nó lên các trang web cho bạn. Sau khi bạn tạo web site, bạn có thể mở các trang này và chỉnh sửa chúng.

#### *Tạo một discussion Web*

- 1. Trên menu **File**, chọn **New**, sau đó click **Web**.
- 2. Trên thanh **Web Site**, click **Discussion Web Wizard**. Kiểm tra trong hộp kiểm tra **Add to current Web** sau đó click **OK**.
- 3. Một Discussion Web Wizard sẽ mở ra, bạn hãy làm theo các hướng dẫn bằng hình ảnh hiện ra để tạo một nhóm thảo luận. Chấp nhận các lựa chọn mặc định của wizard, ngoại trừ các bước sau:
- Trong **Enter a descriptive title for this discussion**, gõ *Parent and Faculty Discussion Group*, và click **OK**.
- Trong hộp thoại **Do you want the Table of Contents for this discussion to be the home page for this web?**, hãy chọn **No**.

Trong hộp thoại **Frame options**, chọn **Dual interface**. Điều này cho phép máy chủ điều chỉnh các trang thảo luận dựa trên trình duyệt của người xem có thể xem được các frame hay không.

 4. Click **Finish** để hoàn chỉnh một quy trình tự động cho trang discussion Web của bạn. Việc bạn tạo ra một disscussion web sẽ tạo ra một số các trang HTML mới trong danh mục của bạn. Trang chính của disscussion Web có tên là disc1\_frm.htm, đây là nơi bạn muốn quản lý các hyperlink.

 5. Sau khi wizard thiết lập các trang web của bạn, hãy sử chữa chúgn như bạn đã làm với các trang web khác.

 6. Để xem một discussion web, double-click vào disc1\_frm.htm. Bạn phải truy xuất nó trước khi bạn có thể hoàn chỉnh các chức năng của một discussion Web. Để tìm thêm về truy xuất web site của bạn, hãy xem lại chương truy xuất một web site (*Publishing a Web Site)* trong cuốn sách này.

# *Tạo và thêm một bộ đếm (hit counter)*

Một bộ đếm sẽ tính toán và hiển thị số lần trang web của bạn được truy cập. Để chỉ chi bạn thấy có bao nhiêu người xem web site của bạn, bạn có thể đạt thêm một bộ đếm (hit counter). Ví dụ, thêm mộ bộ đếm vào trang điều tra về nam sinh của một trường học để bạn và những người truy cập có thể biết cso bao nhiêu lần trang wb này được viếng thăm.

## **Cài đặt một hit counter**

- 1. Trên thanh công cụ **Views**, click **Page**.
- 2. Double-click vào trang alumni\_activities.htm và đặt con trỏ chuột tại phần dưới của trang trên khung.
- 3. Click vào Insert Components<sup><sup>12</sup>, sau đó click Hit Counter.</sup>
- 4. Trong hộp thoại **Hit Counter Properties**, chọn một bộ đếm.
- 5. Chọn **Reset counter to**, và gõ số 0 trong vùng gõ văn bản
- 6. Chọn **Fixed number of digits**, gõ số 5 và click **OK**.
- 7. Click Save **■**. Bạn hãy chú ý rằng bạn phải truy xuất trang web của bạn trước khi xem bộ đếm hoạt động.

#### *Thao tác với các frame*

Các Frame sẽ quyết định traưyệưeb của bạn sẽ xuất hiện thế nào trong cửa sổ trình duyệt. Frame sẽ phân chia trang web của bạn thành các vùng khác nhau, các Frame có thể khôi phục lại dữ liệu và hiển thị một trang phân biệt trong web site của bạn. Bạn có thể kiểm soát việc hiển thị của trang web trong một frame bằng cách tạo ra một hyperlink đến một trang khác và chỉ định rõ frame nào là đích của hyperlink.

FrontPage 2000 có thiết lập sẵn một số mẫu cho việc tạo ra các trang chứa Frames (Frames page). Điều này cho phép bạn đặt nhiều frame trong một frame sắp xếp tài liệu. Một frames page đơn giản có 2 frame, một frame chứa các hyperlinks, và một frame khác hiển thị các trang web là nơi mà các hyperlink nhắm đến. Hay nói một cách khác, khi một người truy cập click vào một hyperlink trong frame thư nhất, thì trang mà hyperlink nhắm đến sẽ được hiển thị trong frame thứ hai.

#### *Thêm các frame đến một trang*

- 1. Trên menu **File**, click **New**, sau đó click **Page**.
- 2. Trong hộp thoại **New**, click chọn **Frames Pages** và chọn **template Contents**.
- 3. Click **OK**.
- 4. Click vào trong frame bên trái để chọn nó, sau đó click **New Page**.

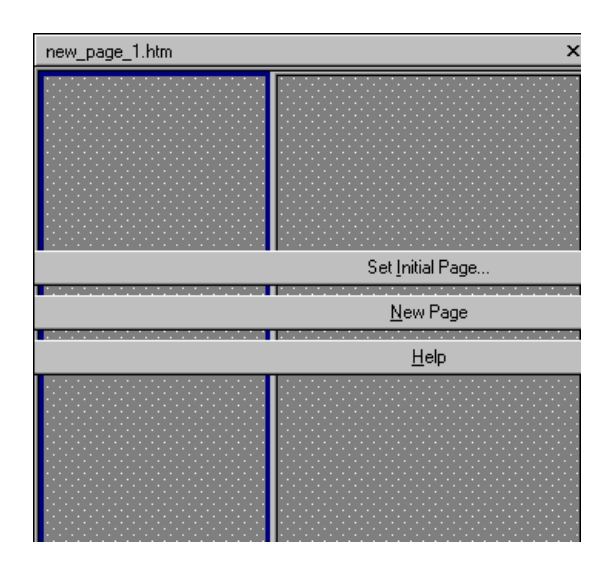

- 5. Tại đỉnh của frame bên trái, bạn gõ *Alumni Directory*, tô sáng dòng chữ này, sau đó chọn **Heading 2** từ danh sách các **Style** đổ xuống.
- 6. Bên dưới tiêu đề bạn vừa gõ, hãy gõ *1968* và ấn ENTER, *1969* và ấn ENTER, *1970* và ấn ENTER, *1971* và ấn ENTER, và bạn gõ *Alumni Survey*.
- 7. Click bên trong frame bên phải để chọn nó, sau đó click **New Page**.
- 8. Gõ *Welcome to Central High School's Alumni Directory*, tô sáng dòng chữ và chọn **Heading 2** từ danh sách các Style đổ xuống, sau đó ần ENTER.
- 9. Gõ, *Former Central High School students have provided the information presented in the directory. If you would like to submit alumni information, please fill out the alumni survey.*

#### **© Final Fantasy - [www.bantayden.com](http://www.bantayden.com/)**

© Copyright 2004-2005 bantayden.com, All rights reserved. Ghi rõ nguồn khi bạn phát hành lại thông tin từ trang này.

### **Chương 4**: Kết nối các trang web

Bây giờ bạn sẽ bổ sung thêm các trang web và nội dung của nó đến Website của bạn, bạn cũng có thể tạo các liên kết giữa các trang văn bản và kết nối đến các website khác trên mạng internet.

Như gợi ý của thuật ngữ "World Wide Web", Mạng Internet được hình thành nên từ một số lượng rất lớn các máy tính, các Website, các tài liệu, hình ảnh và văn bản được kết nối với nhau. Các liên kết chính là phần tạo ra các thành phần của một trang web. Khi bạn kết nối trang web của bạn với mạng Internet, những gì bạn có trên trang web của bạn sẽ trở thành một phần của mạng lưới thông tin khổng lồ, và với **Microsoft FrontPage 2000**, việc trở thành một phần của thế giới Internet thật là đơn giản.

### *Trước khi bắt đầu, bạn hãy*

· Sử dụng một khung (sơ đồ) mà bạn tự tạo ra để xác định những trang nào bạn sẽ kết nối với nhau.

· Chọn cho bạn một địa chỉ e-mail và sử dụng địa chỉ này như một đầu mối liên hệ cho những người truy cập muốn trao đổi với những người liên quan đến Web site của bạn.

Lập một danh sách các điểm truy cập ngoài web site của bạn mà bạn muốn liên kết đến. Phần cuối của chương này sẽ hướng dẫn bạn làm thế nào để tạo một liên kết đến những trang web khác, vì vậy bạn có thể cần copy địa chỉ truy cập của các web này. Một điều quan trọng là bạn phải ghi lại một cách chính xác các địa chỉ truy cập để tránh trường hợp các đường liên kết của bạn không làm việc.

#### *Tạo các liên kết*

Các liên kết sẽ kết nối các vị trí trên mạng Internet, như các trang web, các điểm truy cập khác, hay chỉ là một đoạn văn bản nằm trên cùng một trang web. Đích đến của các liên kết có thể là một văn bản, file đồ hoạ, địa chỉ e-mail, các file (như các file âm thanh hay hình ảnh, các tài liệu có định dạng **Microsoft Office**), hay các chương trình nào đó. Một liên kết có thể là văn bản hoặc một bức ảnh.

Những hình ảnh chứa đựng trong các liên kết nên là các ánh xạ ảnh. Một ánh xạ ảnh được thiết kế tốt mang lại cho người truy cập các tín hiệu trực giác về nơi mà mỗi liên kết sẽ liên kết đến. Ví dụ như một ánh xạ ảnh cho một cục du lịch có thể là một bản đồ địa lý thực của vùng mà khi người truy cập Click vào một thành phố trên bản đồ thì nó sẽ mang đến cho bạn những thông tin du lịch của thành phố đó.

Trên trang Web của bạn có thể có nhiều liên kết đến các điểm truy cập khác và điều này làm cho những người truy cập web site của bạn có thể muốn sử dụng. Trên trang Educational Links của bạn, bạn có thể làm một danh sách các liên kết đến các web site được yêu thích. Điều này sẽ làm cho trang web của bạn được yêu thích và được sử dụng nhiều trên mạng Internet.

Khi bạn gõ một liên kết trong trang ở dạng View, **Microsoft FrontPage** 2000 sẽ tự động format liên kết đó cho bạn. Dòng chữ này sẽ được xuất hiện với màu xanh và có một đường gạch chân ở dưới và chỉ với một kết nối Internet của bạn hoạt động, liên kết này sẽ thực hiện khi bạn Click chuột.

## *Hiểu biết về URL*

Điểm đến của một liên kết được mã hoá dưới dạng URL, chính là viết tắt của Uniform Resource Locators. URLs, cũng có thể hiểu là địa chỉ web, nó chứa đựng thông tin về máy chủ hoặc vị trí mạng, đường dẫn và tên file.

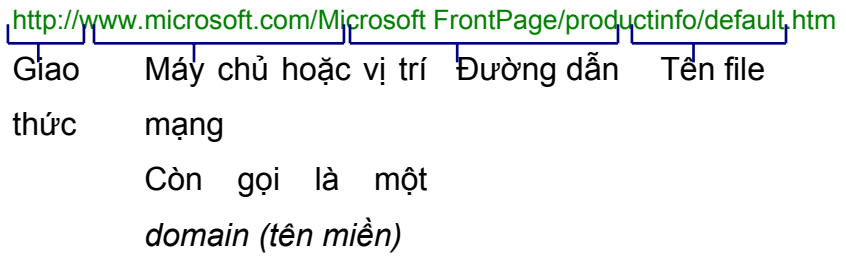

Các liên kết được cấu thành từ URLs. URL gồm 2 dạng hoặc độc lập hoặc liên kết:

· Một URL độc lập chứa đựng đầy đủ địa chỉ và được sử dụng để kết nối với các điểm truy cập khác.

· Một URL liên kết có một hay nhiều phần không đầy đủ và thường được sử dụng cho việc kết nối trong một điểm truy cập cụ thể. Nếu giao thức (protocol) và tên miền (domain) bị thiếu, trình duyệt web sẽ sử dụng giao thức và tên miền của trang hiện tại.

Khi bạn tạo một liên kết trong **Microsoft FrontPage** 2000, bạn sẽ không cần biết đích đến URL. Bạn vẫn có thể xem qua trang web này, cho dù là file trên Internet hay một hệ thống mà bạn và những người truy cập web site của bạn có thể xem. **Microsoft FrontPage**2000 cũng cung cấp các URL đúng. Đối với các liên kết cho các đích đến trong trang Web mà bạn đang làm việc trên đó, Microsoft FrontPage 2000 sẽ tạo các liên kết URL. Nếu bạn đặt lại tên hay xoá bỏ một file trong web site của bạn, **Microsoft FrontPage** 2000 sẽ cập nhật tất cả các URL có liên quan đến file của bạn. Bằng các liên hệ URL sáng tạo đó, **Microsoft FrontPage** 2000 tiết kiệm thời gian cho bạn và đảm bảo rằng web site của bạn luôn linh đông.

### *Tạo một liên kết đến một file hay một trang trên cùng một website*

Tạo một liên kết trong **Microsoft FrontPage** 2000 rất dễ dàng. Bạn có thể sử dụng chức năng Create Hyperlink (Tạo liên kết) hay kéo và đặt để tạo một liên kết đến một đích đến như một trang web hay một file trong một web site. Bạn có thể tạo một liên kết từ trang chủ của bạn đến các trang khác hoặc tạo môt liên kết đến một bức ảnh có định dạng GIF. Bằng cách này, bạn sẽ tạo ra các liên kết đến những web site yêu thích từ trang Educational Links.

### *Để tạo một liên kết trong Web site của bạn*

1. Nếu Central High School Web site không mở, bạn hãy mở nó và sử dụng chức năng xem trang (Page view), sau đó, bạn hãy click đúp chuột vào trang central\_high\_school\_home\_page.htm. Mỗi một nút ký hiệu là một tiêu đề của một trang web đã sẵn sàng nội dung.

2. Chọn *Calendar of Events* in nút ký hiệu đầu tiên và kết nối đến trang Calendar of Events trong web site của bạn.

3. Click vào biểu tượng Hyperlink

4. Click vào trang calendar of events.htm trong hộp công cụ Create Hyperlink sau đó click OK. Dòng chữ này đã thay đổi màu sắc và gạch chân ở dưới chứng tỏ rằng đó là một liên kết.

## *Tạo một liên kết đến Internet*

1. Trong Page view, Click đúp chuột vào trang educational links.htm.

2. Gõ vào dòng chữ mà bạn muốn dùng như một liên kết và sau đó hãy bôi đen để chọn nó. Ví dụ bạn gõ và chọn "Encarta Schoolhouse."

3. Click vào biểu tuợng Hyperlink

4. Gõ URL trong vùng URL và click OK

Hoặc click vào biểu tượng  $\bigcirc$  . Trong trình duyệt web của bạn, xem thử trang mà bạn muốn, sau đó ấn ALT+TAB để quay về Microsoft FrontPage 2000. Vị trí của trang web mà bạn đã xem được hiện ra trong URL box.

### *Tạo một bookmark*

Một bookmark, cũng có thể xem như một mấu neo, là một vị trí hoặc một văn bản trên một trang được đánh dấu như là một đích đến cho một liên kết. Nếu trang web của bạn quá dài và được phân chia thành nhiều phần, một bookmark cho phép bạn liên kết đến một phần của trang mà phần này nằm cách xa phần đầu trang bằng một liên kết thông thường. Để hiện lên một phần của trang đối với người truy cập, hãy chèn một bookmark tại điểm bắt đầu của phần đó và sau đó bạn hãy tạo một liên kết với bookmark như là đích đến của nó. Khi người truy cập web site click vào liên kết, phần có liên quan của trang web sẽ xuất hiện, hơn là quay trở về đầu trang.

Nếu đích đến là một bookmark, ban hãy nhìn một lá cờ màu xanh khi bạn tìm trang web của bạn trong Page view với Normal tab được chon. Cờ xanh là một dấu hiệu đơn giản nhắc bạn về vị trí của bookmark. Nó sẽ bị ẩn đi khi bạn xem trang web của bạn trong trình duyệt. Nếu văn bản là bookmarked, văn bản này sẽ hiện ra trong Page view với một dấu gạch dưới khi bạn chọn Normal tab.

#### *Tạo một boolmark*

1. Trong Page view, chọn vị trí điểm chèn nơi bạn muốn tạo một bookmark hoặc bạn cũng có thể chọn một văn bản bạn muốn gán cho nó thành bookmark.

2. Trên Menu Insert, click chon Bookmark.

3. Trong hộp thoại Bookmark name, gõ tên bookmark (chú ý rằng bạn có thể sử dụng dấu cách (space)

Tạo một hyperlink đến một bookmark

1. Trong Page view, gõ đoạn văn bản bạn muốn sử dụng dưới dạng một hyperlink sau đó hãy bôi đen để chọn nó

Hoặc

Nếu bạn muốn sử dụng tên của một bookmark như một đoạn văn bản cho hyperlink, hãy chon vi trí điểm chèn nơi bạn muốn chèn một hyperlink.

- 2. Click dấu hiệu Hyperlink
- 3. Chon trang chứa bookmark.
- 4. Trong hộp thoại Bookmark, click vào bookmark bạn muốn sử dụng làm điểm đến.

# *Bổ sung một kết nối biểu tượng đến trang Web*

Bạn có thể kết hợp sử dụng các bức tranh hay ảnh để làm cho trang web của bạn trở nên hấp dẫn hơn, bạn có thể tạo ra các liên kết sử dụng biểu tượng hơn là các văn bản thông thường. Khi bạn chèn các biểu tượng, sẽ tốt hơn nếu bạn bổ sung thêm vào hình ảnh một đoạn văn bản dạng ALT. Đoạn văn bản này sẽ mô tả cho biểu tượng và chính các mô tả sẽ làm cho những người truy cập trang web của bạn có thể xem lướt qua khi di chuột qua hình đồ hoạ bạn đã chèn. Đoạn văn bản dạng ALT còn rất hữu hiệu cho những người truy cập vì một vài lý do khách quan nào đó không thể xem được các biểu tượng hay các biểu tượng mà bạn tạo liên kết không thể xem được do trình duyệt của người truy cập.

# *Để chèn một hình ảnh*

1. Trên trang Educational Links, đặt con trỏ đến bên trái của liên kết Encarta Schoolhouse.

2. Trên Menu Insert, chon Picture, sau đó click vào Clipart. Hộp thoại Clip Art Gallery xuất hiện.

- 3. Trên công cụ Pictures, hãy di chuyển của sổ xuống phía dưới và click vào Buttons & Icons.
- 4. Click vào biểu tượng mà bạn thích, sau đó click vào nút Insert clip.

## *Thêm một văn bản dạng ALT đến biểu tượng*

- 1. Click chuột phải vào biểu tượng bạn muốn chèn.
- 2. Click chọn **Picture Properties** sau đó, click chọn **General**

3. Bên dưới **Alternative representations** trong hộp công cụ Text, gõ đoạn văn bản bạn muốn xuất hiện trong biểu tượng mà biểu tượng đó có thể không xem được đối với một số người khi truy cập trang web của bạn. Ví dụ bạn có thể gõ *This button is a link to Encarta* trên nút liên kết đến Encarta.

4. Click OK.

#### *Tạo một hyperlink từ một biểu tượng*

1. Click vào biểu tượng bạn muốn chèn.

2. Trên thanh menu Standard, click vào nút Hyperlink . Hộp thoại Create Hyperlink xuất hiện.

3. Trong hộp thoại **Create Hyperlink**, gõ Encarta Schoolhouse URL trong hộp thoại **URL.**

4. Click **OK**. Nút bạn chọn bây giờ là một hyperlink.

#### *Tạo ánh xạ hình ảnh*

Ánh xạ hình ảnh là những hình ảnh đồ hoạ chứa nhiều hyperlink. Microsoft FrontPage 2000 cho phép bạn tạo ra các ánh xạ ảnh bằng cách chèn hình ảnh lên trang web và sử dụng các công cụ trên thanh công cụ Image toolbar để tạo nên các điểm nóng bao gồm các hyperlinks. Một điểm nóng đó tương ứng với một vùng trên đồ hoạ để liên kết đến các trang khác hay các điểm truy cập khác. Nói chung, các điểm nóng là những vùng đơn giản trên biểu tượng và bạn có thể bổ sung các đoạn văn bản cho điểm nóng.

#### *Để chèn một hình ảnh*

1. Trên trang Educational Links, đặt con trỏ đến bên phải của liên kết Encarta Schoolhouse và ấn ENTER.

2. Trên menu **Insert**, chọn **Picture**, sau đó click chọn **Clipart**. Hộp thoại **Clip Art Gallery** xuất hiện.

3. Trong hộp thoại **Search for clips,** bạn hãy gõ từ *world*.

4. Click chọn globe graphic, sau đó click vào nút **Insert clip**.

5. Bổ sung văn bạn dạng ALT vào biểu tượng.

#### *Tạo một điểm nóng*

1. Trên menu **View**, chọn **Toolbars**, sau đó chọn **Pictures**.

2. Trên thanh công cụ **Pictures**, click chọn **Rectangular Hotspot** . Con trỏ chuột của bạn trở thành hình dạng của một bút chì

3. Với cây bút chì này. Hãy vẽ một hình chữ nhật bao quanh North America để tạo một điểm nóng. Hộp thoại **Create Hyperlink** xuất hiện.

4. Trong hộp thoại **URL**, gõ *http://encarta.msn.com/evg/default.shtm*, chính là URL cho Encarta Virtual Globe.

5. Click **OK**. Vùng bạn vẽ bây giờ là một hyperlink.

### *Tạo một điểm nóng dạng văn bản*

1. Trên thanh công cụ **Pictures**, click vào Text A.

2. Trong hộp thoại xuất hiện, hãy gõ *Xpeditions*.

3. Di chuyển ô văn bản này đến vị trí bạn muốn bằng cách click giữ chuột vào khung của ô văn bản.

4. Click đúp vào khung của ô văn bản, hộp thoại **Create Hyperlink** xuất hiện.

5. Trong hộp thoại **URL**, gõ *http://www.nationalgeographic.com/xpeditions/ main.html?main=hall*, the National Geographic Expeditions URL sau đó click **OK**.

#### *Thêm một e-mail hyperlink*

Khi bổ sung thêm các hyperlinks thông thường, bạn cũng có thể thêm một liên kết đến e-mail. Bạn có thể tạo hyperlink này để mở và tạo địa chỉ một e-mail đến địa chỉ mà bạn chỉ định. Điều này cho phép những người truy cập web site của bạn có thể gửi đến cho bạn những nhận xét hay góp ý của họ.

## *Tạo một lên kết e-mail*

- 1. Hãy chọn trang chủ Central High School trong **Page view**.
- 2. Đặt con trỏ sau số Fax ở phần dưới cùng của khung và ấn ENTER.
- 3. Trong thanh công cụ chuẩn, click vào Hyperlink
- 4. Trong hộp thoại Create Hyperlink, click vào **Make a hyperlink that sends**

**E-mail** . Hộp thoại **Create E-mail Hyperlink** xuất hiện.

5. Trong hộp thoại **Type an E-mail address**, hãy gỗ địa chỉ e-mail bạn muốn những ý kiến nhận xét hay góp ý được gửi đến và click **OK.**

6. Trong hộp thoại **Create Hyperlink**, click **OK.**

# *Huỷ bỏ các hyperlink*

Ở một vài vị trí nào đó, bạn có thể muốn huỷ bỏ đi một liên kết trong trường hợp trang web của bạn thay đổi hoặc khi các đường liên kết không hoạt động vì có thay đổi ở trang web mà bạn kết nối. Việc xoá một hyperlink từ một trang web là điều dễ dàng.

## *Huỷ bỏ một hyperlink từ Web site của bạn*

- 1. Trong **Page view**, chọn một hyperlink trên một trang nào đó của web site của bạn.
- 2. Sau đó, bạn hãy thực hiện một trong các bước sau:
- · Để xoá trọn vẹn một hyperlink, kể cả hyperlink dạng văn bản, hãy ấn phím **DELETE**.
- · Để duy trì một hyperlink dạng văn bản nhưng xoá bỏ các liên kết có liên quan với nó, hãy chọn hyperlink bạn muốn, sau đó click vào **Hyperlink** . Chọn trong những liên kết trong hộp thoại **URL**, và ấn DELETE.

# *Quản lý các Hyperlink trên Web site*

Với **Microsoft FrontPage 2000**, bạn có thể kiểm tra trên web site của bạn những hyperlink không chính xác hoặc đã bị hỏng và dễ dàng sửa chữa chúng. Một hyperlink hỏng là một hyperlink không đúng dịnh dạng đích đến URL và báo lại một lỗi nếu người truy cập click vào hyperlink and the control of the control of the control of the control of the control of the control of the control of the control of the control of the control of the control of the control of the control of the control o

# *Kiểm chứng các hyperlink*

Một phần then chốt của việc quản lý web site của bạn là xác định rằng các hyperlink kết nối chính xác đến các đích đến bên ngoài (các đích đến ngoài web site của bạn). Sau khi các hyperlink đã được kiểm chứng, các trạng thái của chúng sẽ không thay đổi cho đến khi bạn kiểm chứng lại các hyperlink một lần nữa hoặc bạn đóng và mở lại trang web.

# *Kiểm chứng các hyperlink*

1. Trong **Reports** view, click chọn **Verify Hyperlinks** trên thanh công cụ **Reports**.

2. Chọn **Verify all hyperlinks**, và click **Start**. Trạng thái của tất cả các hyperlink trong trang web hiên tại xuất hiện.

#### *Sửa chữa các hyperlink hỏng*

Một hyperlink có thể không đúng URL vì một vài lý do nào đó, bạn có thể gõ sai nó, hoặc đích đến của những trang mà bạn liên kết đến trên các web site khác đã bị thay đổi hoặc huỷ bỏ.

#### *Sửa chữa một hyperlink*

**1.** Trên menu View, chọn **Reports**, sau đó click **Broken Hyperlinks.** 

2. Tất cả mọi hyperlinks trên web site của bạn sẽ được sắp xếp thành một danh sách. Nếu một đích đến của một hyperlink không nằm trong trang web hiện thời thì trạng thái của nó sẽ được xác định là **Unknown**.

3. Double-click vào hyperlink có trạng thái **Broken**.

4. Để hiện ra trang bạn muốn sửa chữa, hãy click chọn **Edit Page.**

5. Nếu bạn biết chính xác URL của đích đến hãy sửa chữa nó trong hộp thoại **Replace hyperlink with box**. Hoặc click vào **Browse** để duyệt qua trang web đó hay file đó trong web site, trong hệ thống file hay trên Internet

6. Để thay đổi tất cả những gì bạn đã làm đối với hyperlink cho tất cả các trang trong web site hiện thời, hãy click chọn **Change in all pages**. hoặc

Để thay đổi chỉ những thao tác bạn đã thực hiên đối với hyperlink trong trang bạn đã chọn, hãy click chọn **Change in selected pages**, sau đó thay đổi trang đó.

7. Click **Replace**. Nếu đích đến của hyperlink không nằm trong trang web hiện tại, trạng thái của hyperlink sẽ chuyển thành **Unknown**. Nếu đích đến của nó không chính xác, hyperlink sẽ không xuất hiện nữa trong báo cáo của Broken Hyperlinks.

#### *Xem trước trang web của bạn trong trình duyệt*

9

Sau khi bạn đã tạo các hyperlink, bạn nên kiểm tra mỗi kết nối. Bạn có thể làm điều này bằng cách xem trước nó trong trình duyệt (Trình duyệt chính là phần mềm để bạn có thể xem các trang web như khi bạn xem nó trên Internet). Khi web site của bạn được mở trong trình duyệt, hãy click vào mỗi kết nối để chắc rằng nó sẽ hoạt động tốt. Hãy sử dụng nút **Back** để quay lại các trang bạn đã xem trước đó. **Microsoft FrontPage 2000** có chứa **Microsoft Internet Explorer 5.0**, một trình duyệt phổ biến và bạn hãy sử dụng **Internet Explorer 5.0** để xem các trang web mà bạn đã tạo ra, để kiểm tra các hyperlinks, và xem nó như khi bạn truy cập nó trên Internet.

#### *Để xem trang web của bạn bằng Internet Explorer 5.0*

Cách đơn giản nhất là click vào nút **Preview** .

Để xem trang web của bạn trong một trình duyệt khác

1. Trên menu **File**, click **Preview in Browser**.

2. Trong hộp thoại **Preview Browser** chọn trình duyệt mà bạn muốn sử dụng, sau đó click **Preview**. Trình duyệt bạn chọn sẽ mở web site của bạn.

- 3. Click vào một số đường kết nối mà bạn đã thực hiện và xem kết quả công việc của bạn.
- 4. Cũng trên menu **File**, click **Close** để đóng trình duyệt lại khi bạn xem xong.

#### *Kiến thức nâng cao*

Ngoài việc bổ sung thêm các lien kết dạng văn bản, chữ, hình ảnh và các điểm truy cập khác, **Microsoft FrontPage 2000** cũng cho phép bạn tạo ra các kết nối đến các tài liệu có định dạng **Microsoft Office.** Đây là một sự hỗ trợ đặc biệt nếu web site của bạn thuộc một mạng nội bộ và bạn muốn những người khác có thể truy xuất các tài liệu có định **Microsoft Office.**

Tạo các hyperlink trên Web site của bạn đối với các tài liệu có định dạng **Microsoft Office**

Với Microsoft FrontPage 2000, bạn có thể nhanh chóng và dễ dàng tạo ra các kết nối đến các tài liệu có định dạng **Microsoft Office**, ví dụ các file bạn tạo ra từ Word hay Excel. Khi đó người truy cập web site của bạn có thể click và kết nối đến tài liệu dạng Microsoft Office, và tài liệu này sẽ mở ra. Một vài trình duyệt sẽ hiên ra tài liệu này trong cửa sổ của trình duyệt, song một số trình duyệt khác sẽ mở nó trong một của sổ mới.

## *Tạo một hyperlink đến một tài liệu định dạng Microsoft Office*

1. Trong **Page** view, gõ văn bản mà bạn muốn sử dụng như một hyperlink và sau đó hãy chọn nó, ví dụ bạn gõ "Budget Spreadsheet."

- 2. Click **Hyperlink .**
- 3. Thực hiện một trong các bước sau:
	- Nếu tài liệu này nằm trong trang web hiên tại, hãy định vị cho nó đến trang web mà trong trang web đó tài liệu bạn muốn sẽ được đặt, sau đó chọn tài liệu.
	- Nếu tài liệu này đang nằm trong hệ thống trên máy của bạn và bạn muốn cho phép truy cập nó, hãy click vào menu **File** và chỉ đường dẫn đến tài liệu và chọn nó.
	- Đưa file bạn muốn vào web site của bạn.
- 4. Click **OK**. Đoạn văn bản bạn chọn bây giờ là một kết nối đến tài liệu.

#### **© Final Fantasy - [www.bantayden.com](http://www.bantayden.com/)**

© Copyright 2004-2005 bantayden.com, All rights reserved. Ghi rõ nguồn khi bạn phát hành lại thông tin từ trang này.

#### **Chương 5**: Đưa một Web site lên mạng

Bạn đã tạo hoàn chỉnh trang Web của bạn và đang lưu nó trong một "vùng tạm" (là nơi mà không ai khác có thể tìm hay xem các trang Web mà bạn đã tạo ra). Lúc này, Web site của bạn đã sẵn sàng để đưa lên mạng Internet hay một mạng nội bộ nào đó. Việc đưa một trang Web lên mạng cũng gần như việc bạn copy tất cả các file cấu thành nên Web site của bạn đến một đích đến cụ thể nào đó, ví dụ như là một máy chủ chẳng hạn. Hãy sử dụng các tính năng có trong Frontpage 2000 để copy Web site của bạn đến một nhà cung cấp dịch vụ máy chủ Internet (Internet service provider's (ISP) server) hay đến máy chủ của một mạng nội bộ trong trường của bạn.

#### *Trước khi bắt đầu, bạn hãy*

· Kiểm tra các lỗi chính tả trên mỗi trang Web trong Web site của bạn. Để tìm hiểu kỹ hơn về Kiểm tra chính tả (Checking the spelling), bạn hãy xem phần *Kiểm tra chính tả trên Web site của bạn* trong chương *Bổ sung nội dung cho một Web site* của cuốn sách này.

· Sử dụng chức năng **Reports** view, để xác định rằng tất cả các hyperlink đều hợp lệ. Để tìm hiểu kỹ hơn về Kiểm tra các kết nối trong phần *Quản lý các hyperlink trên Web site của bạn* trong chương *Kết nối các trang của Web site* của cuốn sách này.

· Sử dụng chức năng **Tasks** view, để xác định rằng tất cả các thao tác đều đã hoàn chỉnh.

· Nhà cung cấp mạng Internet hay mạng nội bộ của bạn nên có máy chủ hỗ trợ định dạng mở rộng của FrontPage 2000 (FrontPage 2000 Server Extensions) để tạo điều kiện dễ dàng cho việc đưa Web site của bạn lên mạng. Để tìm hiểu kỹ hơn, bạn hãy truy cập trang Web http://www.microsoft.com/frontpage/, và click vào **Find an Internet Service Provider that Fully Supports FrontPage**. Bạn cũng sẽ cần tìm hiểu về vị trí máy chủ của nhà cung cấp dịch vụ máy chủ (ISP's Web server) cho việc đưa Web site của bạn lên mạng và cũng thật cần thiết để tìm hiểu về User name và password của bạn. Mặc dù việc đưa trang Web của bạn lên mạng thật dễ dàng trên một máy chủ hỗ trợ định dạng mở rộng của FrontPage (FrontPage Server Extensions), nhưng bạn cũng nên biết về việc đưa trang Web của bạn lên mạng với máy chủ không hỗ trợ định dạng mở rộng của FrontPage bằng cách dùng FTP.

· Đảm bảo rằng Web site của bạn đã sẵn sàng cho việc đưa lên mạng bằng việc kiểm tra đối với các hyperlink hỏng, đảm bảo rằng các trang Web của bạn xem đúng theo cách mà bạn muốn và hãy kiểm tra Web để đảm bảo rằng tất cả mọi thứ bạn cần đều hoạt động tốt. Cách tốt nhất ở dây là bạn hãy xem trước Web site của bạn trong trình duyệt bạn đang sử dụng và các định hướng thông qua các vị trí và sau đó hãy xem lại trạng thái của tất cả các file trong **Reports** view.

# *Tìm hiểu về máy chủ có hỗ trợ định dạng mở rộng*

Một vài lợi thế để đưa trang Web của bạn lên mạng với máy chủ có hỗ trợ định dạng mở rộng của FrontPage (FrontPage Server Extensions)

· Trang Web của bạn có đầy đủ các chức năng của FrontPage 2000 khi bạn đưa nó lên mạng. Không có máy chủ hỗ trợ định dạng mở rộng của FrrontPage, các tính năng cao cầp do máy chủ loại này cung cấp sec không hoạt động, bao gồm các tính năng như: trình quản lý, Bộ đếm, Các trabng Web thảo luận và một số tính năng khác.

FrontPage 2000 sẽ duy trì các file và các hyperlink của bạn, tại mỗi thời điểm bạn đưa Web site của bạn lên mạng, FrontPage2000 sẽ so sánh các file nằm trên máy tính của bạn với các file trên Web site của bạn ở máy chủ. Ví dụ, nếu bạn di chuyển một file trong Web site nội bộ của bạn thì FrontPage 2000 sẽ cập nhật và hiệu hỉnh bất kỳ hyperlink có liên quan đến trang Web đó và sau đó FontPage 200 cũng sẽ hiệu chỉnh tương tự tất cả các file trên Web site của bạn ở máy chủ vào thời điểm tới khi bạn đưa trang Web của bạn lên mạng.

Sau khi hoàn tất việc đưa Web site của bạn lên mạng, bạn sẽ vẫn có thể sửa chữa Web site trực tiếp trên ISP của máy chủ (ISP's Web server) (tuy nhiên, các file trên vùng Web site sẽ không còn nguyên tính đồng bộ của nó).

· Nếu bạn có máy chủ hỗ trợ định dạng mở rộng của FrontPage, FrontPage 2000 có thể đưa trang Web của bạn lên mạng bằng cách sử dụng HTTP (Giao thức truyền siêu văn bản - HyperText Transfer Protocol). Nếu không, trang Web của bạn sẽ được đưa lên mạng bằng cách sử dụng FTP (Giao thức truyền tệp dữ liệu - File Transfer Protocol).

· Cuối cùng, phần mềm ứng dụng Office 2000 có thể lưu tất cả các file trực tiếp đến dạng FrontPage phù hợp với Web site nếu máy chủ có hỗ trợ phần mở rộng cho FrontPage 2000 được cài đặt.

Nếu ISP của bạn có sự giới hạn về dung lượng thì bạn hãy quản lý những file cần thiết. Bạn hãy giữ nguyên dung lượng bằng cách xoá bớt đi những file cũ, đặc biệt là những file đồ hoạ. Hãy sử dụng chức năng **Reports** view để có một báo cáo về các file cũ và với báo cáo này, bạn có thể biết đâu là các file cũ. Một khi bạn đã đưa Web site của bạn lên mạng, FrontPage 2000 có thể đồng bộ hoá tất cả các file trên vùng Web site của bạn bằng việc đưa các file trên Web site của bạn ở máy chủ mỗi khi bạn đưa lên lần nữa.

Sau khi đã xoá xong các file cũ trên máy tính của bạn, FrontPage 2000 sẽ nhắc bạn về các file tương tự như thế trên Web site của bạn ở máy chủ đã bị xoá khi bạn đưa Web site lên mạng một lần nữa, và vì vậy , bạn có thể chọn chỉ đưa các trang Web đã bị thay đổi.

Nếu máy chủ của bạn có hỗ trợ định dạng mở rộng của FrontPage, FrontPage 2000 cũng có thể so khớp các hành động khác trên Web site của bạn ở máy chủ, ví dụ việc di chuyển hay đặt lại tên các file, và vào thời điểm kế tiếp khi bạn đưa một trang Web lên mạng, FrontPage 2000 sẽ cập nhật các thanh định hướng, các khung chia và các hyperlinks trên Web site của bạn ở máy chủ để so khớp các hành động bạn đã thực hiện trên trang Web trên máy tính của bạn.

## *Chọn một vị trí để lưu Web site của bạn*

Với FrontPage 2000, Bạn có thể lưu Web site của bạn ở nhiều vị trí cùng một lúc. Bạn có thể tạo Web site của bạn trên ổ đĩa cứng, trên ổ đĩa của mạng nội bộ hay trên máy chủ. Chú ý rằng chỉ khi bạn đưa Web site của bạn lên một máy chủ thì trang Web của bạn mới thực sự trên mạng Internet.

Bạn có thể tải hay lưu Web site của bạn đến các vi trí theo các cách sau:

Trên ổ đĩa cứng của bạn hay trên ổ đĩa của mạng nội bộ: Gõ đường dẫn hoặc vị trí của file. Bạn phải nhớ rằng, những người khác khi sử dụng máy tính của bạn hay sử dụng chung mạng nội bộ với bạn có thể xem, mở và thay đổi các file thông qua sử dụng các file hệ thống. Hãy đảm bảo rằng Web site của bạn được lưu ở một thư mục phụ nào đó nữa trên ổ đĩa cứng mà không nằm ngay tại thư mục gốc (ví dụ, bạn lưu trong c:\my Web s\ thay vì c:\). Bằng cách này, nếu bạn cần xoá trang Web của bạn, bạn sẽ xoá một folder thay vì phải lụa chọn các file từ thư mục gốc.

· **Trên máy chủ cá nhân:**. Nếu tên máy tính cá nhân của bạn là "Central High" thì bạn có thể tạo một Web site với đường dẫn là http://Central High/School Web . Máy chủ chủ cá nhân của bạn cho phép bạn tạo và kiểm tra các chức năng của Web site trên chính máy tính đó.

· **Trên máy chủ mạng nội bộ của trường:** Một mạng nội bộ là một hay một loạt các Web site và chỉ có thể truy cập trong một mạng máy tính riêng. Ví dụ các trường của một khu vực có thể tạo các trang Web riêng của họ sau đó đưa các trang Web này lên một máy tính chạy phầm mềm dành cho máy chủ. Mọi người thuộc mạng máy tính này có thể xem các trang Web này bằng cách gõ một đường dẫn, ví dụ http://DistrictWeb / (Địa chỉ truy cập Web site của một mạng nội bộ không chứa tiền tố "www").

· **Trên một máy chủ của mạng Internet:** Mạng Internet được cấu thành từ một mạng lưới khổng lồ các máy chủ được đặt ở khắp nơi trên thể giới, tất cả các máy tính này đều có thể sử dụng bằng một trình duyệt Web . Các máy chủ chính là các vị trí có thể truy cập được trên mạng Internet có thể có sẵn trong trong khu vực của bạn sống hay trường bạn học. Các trường cũng có thể ký một hợp đồng với nhà cung cấp máy chủ (Web hosting provider) hoặc những nhà cung cấp Web site có sẵn để họ đưa Web site lên vị trí của họ.

# *Chọn các file để đưa lên mạng*

Bạn có thể chọn các file để đưa lên mạng, và các file không đưa lên mạng. Trong trường hợp một trang Web chưa hoàn thành, bạn có thể đánh dấu file đó lại và chưa đưa lên mạng. Sau đó, nếu bạn quyết định đưa trang đó lên mạng, ban có thể thay đổi trạng thái đưa lên mạng.

Bạn cũng có thể chọn chỉ những file bạn đã thay đổi. FrontPage 2000 sẽ so sánh các file trên trang Web đang hoạt động trên máy tính cục bộ của bạn với các file đã được đưa lên trang Web trên máy chủ. Nếu FrontPage 2000 nhận thấy một phiên bản mới hơn trên file trên máy tính cục bộ của bạn thì file đó sẽ được đưa đến trang Web trên máy chủ.

# *Đánh dấu các trang Web để đưa lên mạng*

Bạn có thể chỉ định những file nào bạn muốn đưa lên mạng. FrontPage 2000 sẽ tự động đánh dấu các file bạn muốn, nhưng bạn cần thay đổi sự lựa chọn này. Ví dụ bạn muốn Web ste của bạn được đưa lên mạng mặc dù một trang nào đó vẫn chưa được sửa chữa xong, bạn có thể ngăn không cho trang Web được đưa lên mạng băng cách đánh dấu nó với lựa chọn "Don't Publish." Khi bạn muốn đưa nó lên mạng, hãy đánh dấu trang đó là "Publish."

## *Để đánh dấu một trang Web không cho đưa lên mạng*

1. Chọn file bạn muốn đánh dấu để trừ ra không cho đưa lên mạng và click chuột phải vào file đó.

2. Click vào **Properties** trên menu sau đó click vào thanh **Workgroup**.

3. Để không cho file đuợc đưa lên mạng hãy chọn **Exclude this file when publishing the rest of the Web** trong hộp thoại.

## *Để đánh dấu một trang cho phép đưa lên mạng*

1. Chọn file mà bạn đã đánh dấu trước đó để ngăn không cho đưa lên mạng và click chuột phải vào file đó.

2. Để đánh dấu file cho phép đưa lên mạng, hãy xoá bỏ **Exclude this file when publishing the rest of the Web** trong hộp thoại hiện ra.

#### *Xem trạng thái của một file*

Bạn có thể xem trạng thái của tất cả các trang bạn đã đưa lên mạng bằng một báo cáo. Báo cáo trạng thái các trang được đưa lên mạng (Publish Status report) chỉ cho bạn tất cả các file được đánh dấu cho phép đưa lên mạng hay không cho đưa lên mạng (Publish hoặc Don't Publish). Tất cả các file được đánh dấu mặc định là "Publish" trừ khi bạn thay đổi trạng thái của nó.

#### *Để xem trạng thái của các file*

- 1. Trên menu **View** , click vào **Reports** để chọn tiếp xem **Reports**.
- 2. Trên thanh công cụ **Reports**, chọn **Publish Status** trong danh sách đổ xuống.

Trong cột **Publish** hiện ra trạng thái của mỗi file.

### *Đưa một Web site lên mạng*

Với FrontPage 2000, bạn có thể sử dụng hai cách để đưa Web site của bạn đến máy chủ dịch vụ có hỗ trợ định dạng mở rộng của FrontPage hoặc FTP. Trong cả hai cách, nếu máy chủ dịch vụ có hỗ trợ định dạng mở rộng của FrontPage thì bạn có thể đưa trang Web của bạn lên mạng bằng việc hãy nhập địa chỉ Web site của bạn như khi bạn sẽ làm khi muốn xem nó trong trình. Nếu phần hỗ trợ định dạng mở rộng của FrontPage dành cho máy chủ (FrontPage Server Extensions) không được cái đặt, bạn có thể sử dụng FTP để copy các file vào máy chủ.

*Bạn hãy xem các nguyên tắc sau đây để có thể đưa các file lên mạng:* 

· **Chỉ đưa lên mạng các file đã được thay đổi**. FrontPage 2000 sẽ so sánh các file trên trang Web trong máy tính của bạn với các file trên trang Web trong máy chủ, vì vậy chỉ những file mới hơn các file trên trang Web trong máy chủ mới được đưa lên mang. Tất nhiên, các file được đánh dấu Don't Publish không được đưa lên mang.

· **Đưa lên mạng tất cae các file, trừ những file được đánh dấu Don't Publish**. Các file từ trang web cục bộ trên máy tính của bạn sẽ ghi đè lên tất cả các file là đích đến trong trang Web trên máy chủ, thậm chí nếu file đó mới hơn.

· **Đưa lên mạng các trang Web phụ nếu trang Web hiện tại có các trang Web phụ**. Tất cả các file và thư mục trong các trang Web phụ đều có thể đư lên mạng bổ sung thêm vào trang Web hiện tại.

· **Đưa Web site lên mạng dùng kết nối secure (SSL)**. Ví dụ bạn hãy sử dụng chức năng này nếu máy chủ sử dụng giao thức HTTPS để xác thực người sử dụng.

## *Đưa các file đến HTTP, FTP, hoặc hệ thống file*

Hãy sử dụng giao thức truyền siêu văn bản - HTTP (HyperText Transfer Protocol) để đưa trang Web lên mạng nếu FrontPage Server Extensions được cài đặt trên máy chủ.

Hãy sử dụng giao thức truyền tệp - FTP (File Transfer Protocol) để đưa Web site của ban lên mạng nếu FrontPage Server Extensions không được cài đặt trên máy chủ. Nếu bạn không sẵn sàng có vị trí FTP, bạn cần phải biết tên máy chủ FTP và đường dẫn thư mục.

Bạn có thể đưa trang Web của bạn đến một folder trên hệ thống file cục bộ hoặc đến một đường dẫn tới một tập tin trên một mạng cục bộ - UNC. Ví dụ bạn có thể bạn có thể copy bản sao lưu toàn bộ trang Web của bạn đến một vùng ổ đĩa mới, ví dụ C:\Backup. Việc đưa trang Web của bạn lên mạng cũng chỉ như việc bạn copy các file nhưng hãy nhớ rằng rằng tất cả các file cần thiết đã được lưu và có một thứ tự đúng.

## *Để đưa một Web site lên mạng*

- 1. Trên menu **File,** click vào **Publish Web** . Hộp thoại **Publish Web** xuất hiện.
- 2. Click **Options** để mở rộng danh sách lựa chọn
- 3. Chỉ định rõ bạn muốn đưa lên mạng những trang bạn đã thay đổi hay tất các trang.

4. Để đưa lên mạng trang Web phụ, hãy chọn **Include subWeb s**. Tất cả các file và folder của Web site phụ trong trang Web hiện tại được đưa lên mạng dạng hồi quy thêm vào với các file và folder của Web site hiện tại.

5. Trong hộp thoại **Specify the location to publish your Web to** hãy chọn vị trí bạn muốn đưa trang Web của bạn tới:

• **HTTP**. Loại vị trí của máy chủ, hãy click vào mũi tên và chọn một vị trí mà bạn đã đưa lên mạng trong lần trước hoặc click vào **Browse** để tìm vị trí.

- **FTP**. Gõ vị trí máy chủ FTP (ftp://ftp.server.com/~folder) trong hộp thoại Publish Web (chắc chắn rằng bạn đã gõ ftp:// trước tên máy chủ), sau đó, hãy gõ user name và password trong hộp thoại xuất hiện. Hãy tìm một FTP site, click **Browse**, click the FTP site trong hộp thoại **Look** , sau đó hãy click **Open**.
- **File system**. Gõ đường dẫn đến folder trên hệ thống file của bạn, ví dụ C:\MyWeb s or \\Web s\Myfolder. Để tìm folder, click **Browse.**

6. Để đưa trang Web lên mạng dùng *secure connection* khi đưa trang Web lên mạng dùng HTTP, nếu chọn **Secure connection required** (SSL). Hãy lưu ý rằng, đích đến của Web site trên máy chủ phải hỗ trợ SSL thì chức năng này mới làm việc.

7. Click **Publish**. FrontPage 2000 sẽ đưa trang Web của bạn lên mạng. Nếu bạn thoát (cancel) việc đưa trang Web của bạn lên mạng khi đang thực hiện giữa chừng, các file đã được đưa lên mạng sẽ vẫn ở trên đích đến của trang Web trên máy chủ.

## *Thêm hay thay đổi một vị trí FTP*

Khi bạn đưa trang Web của bạn đến một vị trí FTP (FTP location), bạn có thể thiết lập vị trí của FTP, cả your user name và password. Sau đó, bất cứ klúc nào bạn đưa trang Web của bạn lên mạng, những thông tin truy cập của bạn được cung cấp một cách tự động. Sau khi đã bổ sung một FTP location, bạn có thể thay đổi nó, ví dụ thay đổi password của bạn.

Trước khi bạn thiết lập một FTP location, bạn cần biết tên của máy chủ FTP và đường dẫn thư mục. Tên máy chủ FTP chính là tên miền (domain) của Web site của bạn trên máy chủ và cũng chính là nơi bạn đưa trang Web của bạn lên (ví dụ, ftp.server.com). Đường dẫn thư mục là folder trên máy chủ nơi trang Web của bạn được lưu trữ (ví dụ, /www). Nếu bạn không chắc chắn về user name, password và FTP location của bạn, hãy liên hệ với nhà cung cấp dịch vụ Internet.

#### *Để thêm, thay đổi và xoá một FTP location*

- 1. Trên menu **File**, click **Publish Web** .
- 2. Click **Browse**.
- 3. Trong hộp thoại **Look**, click **FTP Locations**.
- 4. Click đúp vào **Add/Modify FTP Locations**.

5. Để thêm một FTP location, hãy làm theo các bước sau:

· Trong hộp thoại **Name of FTP site**, gõ tên máy chủ FTP và đường dẫn thư mục, ví dụ ftp.server.com/www, và click **Add**.

· Dưới **Log on as**, hãy chỉ định các thông tin mà bạn muốn đăng nhập đến máy chủ FTP (FTP server) như người dùng nặc danh hay chỉ định user name và password. Sau đó, click **Add**.

6. Để thay đổi một FTP location, hãy làm như sau:

· Dưới **FTP sites**, click vào nơi bạn muốn thay đổi.

· Dưới **Log on as**, thay đổi các lựa chọn bạn cần, sau đó click **Modify**. Nếu bạn muốn thay đổi tên của FTP, ban phải thêm vào một FTP location mới.

7. Để huỷ một FTP location, ngay dưới **FTP sites**, click **site**, và sau đó click **Remove**.

#### *Xoá một file hay Folder bạn đã đưa lên mạng*

Khi bạn đưa Web site của bạn lên mạng, FrontPage sẽ so sánh các file hiện tại trên máy tính cục bộ của bạn với các file như thế trong trang Web trên máy chủ. Để quản lý các file trong trang Web của bạn trên máy chủ (ví dụ bỏ đi các file họăc folder cũ chẳng hạn), xoá hay di chuyển các file và folder trong trang Web trên máy tính cục bộ của bạn. FrontPage 2000 sẽ nhắc bạn về những file đã được xoá khỏi Web site trên máy chủ trong htời gian kế tiếp bạn đưa trang Web lên mạng.

#### *Kiến thức nâng cao*

Việc đưa một trang Web lên mạng như là việc tổ chức một công việc phức tạp. FrontPage 200ưcsex làm cho việc đưa một Web site lên mạng trở nên đơn giản bằng cách lập kế hoạch và phối hợp thực hiện để làm tất cả mọi công việc. Web site của bạn được duy trì không ngừng kể từ khi bạn đưa nó lên mạng. Vì thông tin thay đổi, nên việc cập nhật thông tin trên Web site của bạn một cách định kỳ là điều cần thiết

#### *Cập nhật Web site của bạn*

Một trang Web là một trang Web chứa các thông tin mới. Để giữ cho Web site của bạn luôn có thông tin cập nhật, bạn cần đưa lên Web site các thông tin mới vào những lúc cần thiết. Nếu bạn cần thực hiện nhiều thay đổi, bạn sẽ sử dụng quy trình như nhau để upload các file mới theo cách mà bạn đã sử dụng trong lần đầu tiên bạn đưa Web site của bạn lên mạng. Nếu bạn có bất kỳ câu hỏi nào về quy trình này, hãy liên lạc với người quản lý mạng của bạn.

### *Đưa lên mạng các trang Web đã thay đổi*

Nếu bạn đưa lên mạng một Web site bằng FrontPage mà bạn đã từng đưa lên mạng ít nhất một lần trước đó, hãy sử dụng phương pháp sau đây để copy chỉ những trang đã được sửa chữa kể từ lần cuối cùng bạn đưa chúng lên mạng hoặc đã copy nó vào trang Web định dạng FrontPage.

### *Để copy đến máy chủ*

- 1. Trên menu **File**, click **Preview in Browser**, và click **Preview**.
- 2. Trên menu **File**, click **Close**.
- 3. Click vào **Publish FrontPage Web** .
- 4. Trong hộp thoại **Publish**, click **OK**.

- hoặc -

Nếu bạn muốn thay đổi vị trí, click **More Web s**.

5. Lưu lại sự thay đổi và đóng FrontPage 2000.

#### **© Final Fantasy - [www.bantayden.com](http://www.bantayden.com/)**

© Copyright 2004-2005 bantayden.com, All rights reserved. Ghi rõ nguồn khi bạn phát hành lại thông tin từ trang này.